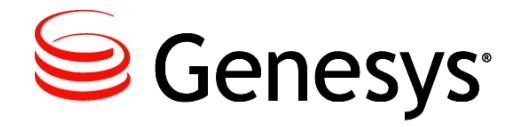

# **IVR Interface Option 8.5**

# IVR Driver for WVR for AIX

# System Administrator's Guide

**The information contained herein is proprietary and confidential and cannot be disclosed or duplicated without the prior written consent of Genesys Telecommunications Laboratories, Inc.**

Copyright © 1997–2014 Genesys Telecommunications Laboratories, Inc. All rights reserved.

#### **About Genesys**

Genesys is the world's leading provider of customer service and contact center software—with more than 4,000 customers in 80 countries. Drawing on its more than 20 years of customer service innovation and experience, Genesys is uniquely positioned to help companies bring their people, insights and customer channels together to effectively drive today's customer conversation. Genesys software directs more than 100 million interactions every day, maximizing the value of customer engagement and differentiating the experience by driving personalization and multichannel customer service—and extending customer service across the enterprise to optimize processes and the performance of customer-facing employees. Go to [www.genesys.com](http://www.genesys.com) for more information.

Each product has its own documentation for online viewing at the Genesys Documentation website or on the Documentation Library DVD, which is available from Genesys upon request. For more information, contact your sales representative.

#### **Notice**

Although reasonable effort is made to ensure that the information in this document is complete and accurate at the time of release, Genesys Telecommunications Laboratories, Inc., cannot assume responsibility for any existing errors. Changes and/or corrections to the information contained in this document may be incorporated in future versions.

#### **Your Responsibility for Your System's Security**

You are responsible for the security of your system. Product administration to prevent unauthorized use is your responsibility. Your system administrator should read all documents provided with this product to fully understand the features available that reduce your risk of incurring charges for unlicensed use of Genesys products.

#### **Trademarks**

Genesys and the Genesys logo are registered trademarks of Genesys Telecommunications Laboratories, Inc. All other company names and logos may be trademarks or registered trademarks of their respective holders.

The Crystal monospace font is used by permission of Software Renovation Corporation, www.SoftwareRenovation.com.

### **Technical Support from VARs**

If you have purchased support from a value-added reseller (VAR), please contact the VAR for technical support.

#### **Customer Care from Genesys**

If you have purchased support directly from Genesys, please contact [Genesys Customer Care.](http://genesys.com/customer-care) Before contacting Customer Care, please refer to the *[Genesys Care Program Guide](http://docs.genesys.com/wiki/index.php/Special:Repository/8genesys-care.pdf?id=405c9e42-2731-4288-8818-f3a40b12d807)* for complete contact information and procedures.

#### **Ordering and Licensing Information**

Complete information on ordering and licensing Genesys products can be found in the *[Genesys Licensing Guide.](http://docs.genesys.com/wiki/index.php/Special:Repository/80g_licensing.pdf?id=a95e98ad-c306-4294-9aa5-a605c3beee92)*

#### **Released by**

Genesys Telecommunications Laboratories, Inc. [www.genesys.com](http://www.genesys.com)

**Document Version:** 85iv\_ad\_wvr-aix\_06-2014\_v8.5.001.00

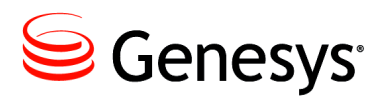

# **Table of Contents**

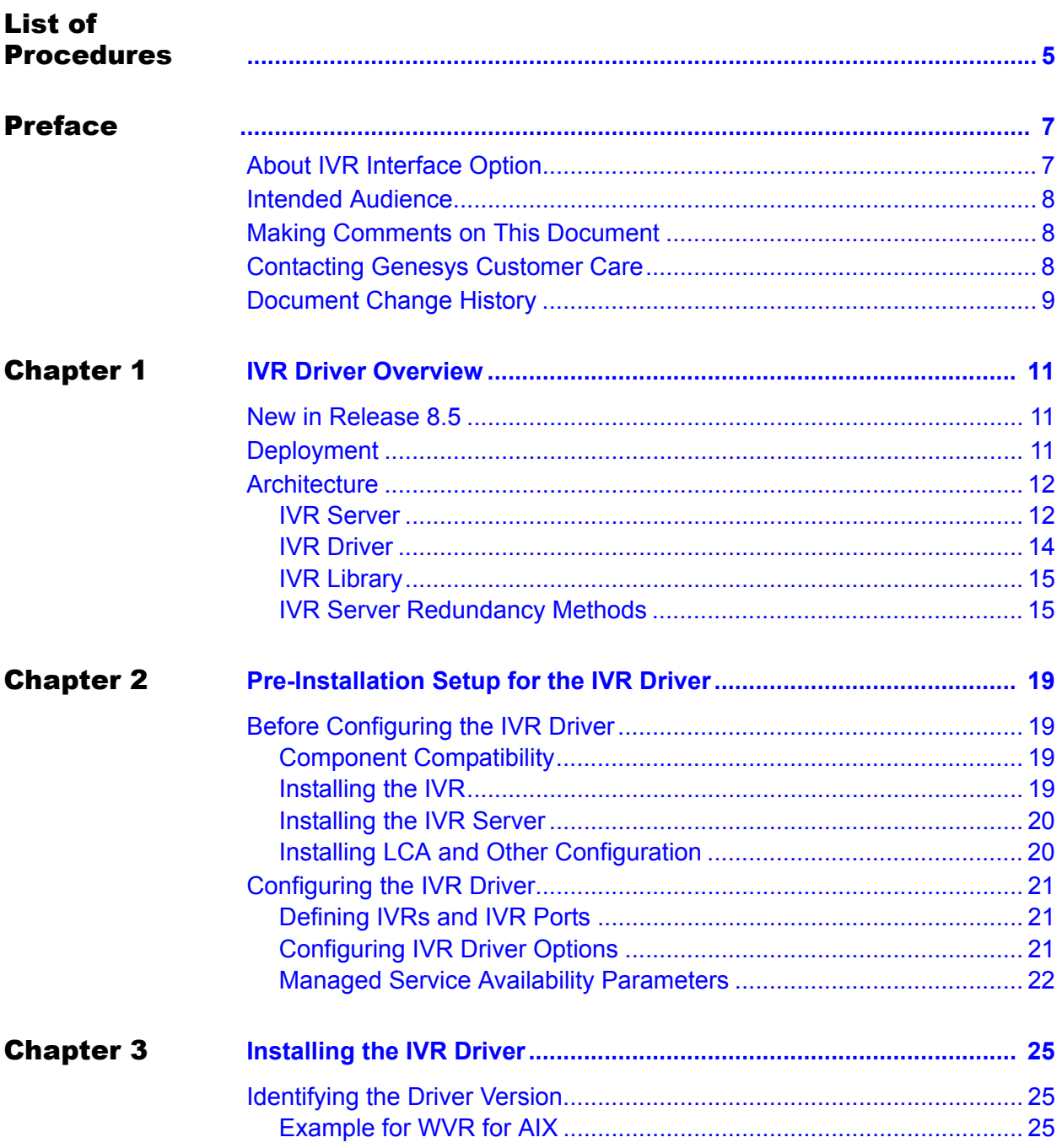

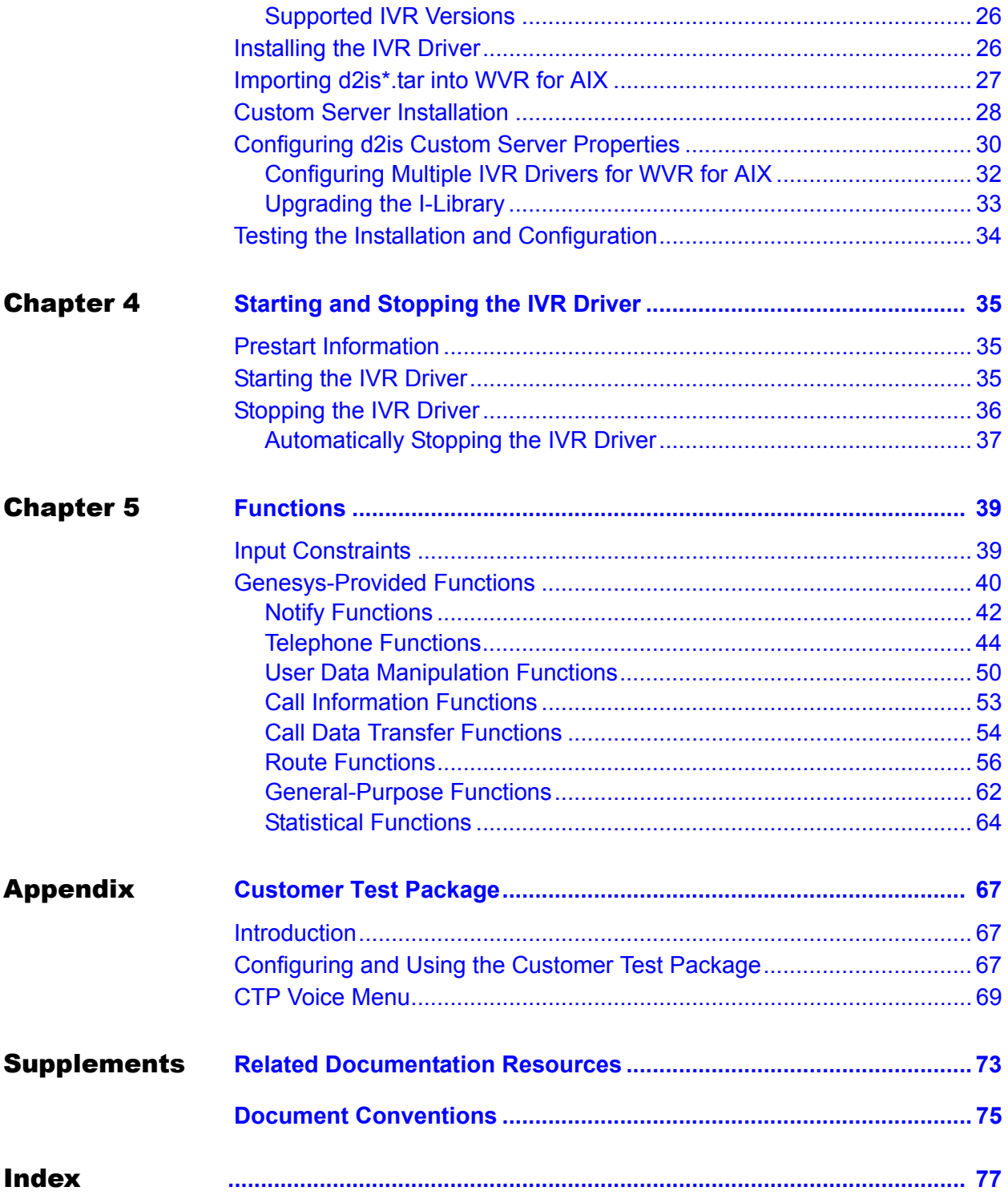

<span id="page-4-1"></span><span id="page-4-0"></span>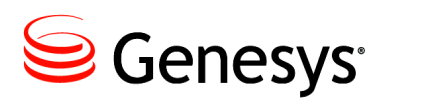

# List of Procedures

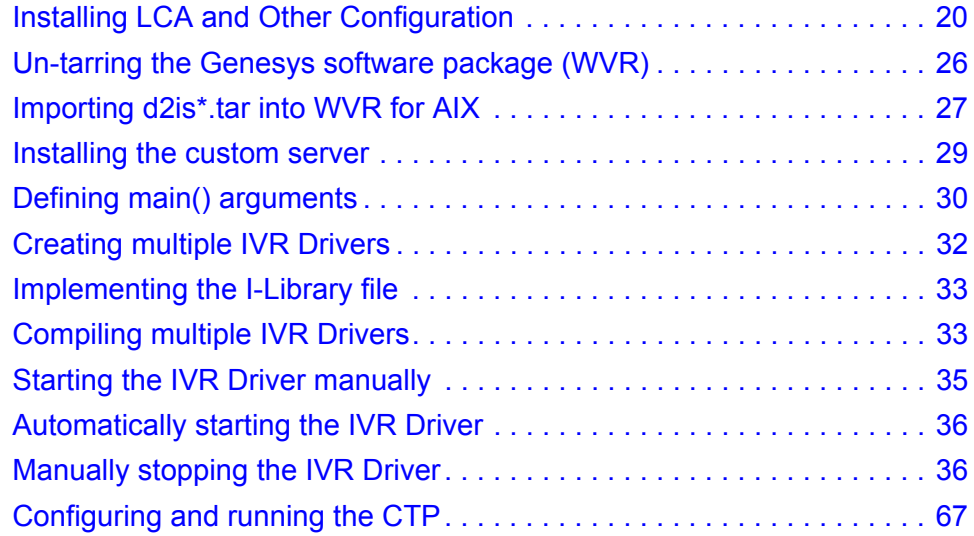

List of Procedures

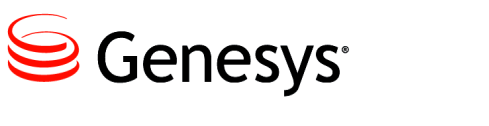

# <span id="page-6-1"></span><span id="page-6-0"></span>Preface

Welcome to the *IVR Interface Option 8.5 IVR Driver for WVR for AIX System Administrator's Guide.* This document describes the IVR Driver for WVR for AIX, which is the driver component of the Genesys IVR Interface Option 8.5. This document also describes the Genesys-provided functions supported in IVR Interface Option 8.5.

The full product name for the vendor-provided IVR that this Genesys driver supports is IBM WebSphere Voice Response for AIX. However, in this document, the IVR product is generally referred to as *WVR for AIX*.

This document is valid only for the 8.5 release of this product.

Note: For versions of this document created for other releases of this product, visit the Genesys Documentation website, or request the Documentation Library DVD, which you can order by e-mail from Genesys Order Management at [orderman@genesys.com](mailto:orderman@genesys.com).

This preface contains the following sections:

- [About IVR Interface Option, page 7](#page-6-2)
- [Intended Audience, page 8](#page-7-0)
- [Making Comments on This Document, page 8](#page-7-1)
- [Contacting Genesys Customer Care, page 8](#page-7-2)
- [Document Change History, page 9](#page-8-0)

For information about related resources and about the conventions that are used in this document, see the supplementary material starting on [page 73.](#page-72-2)

# <span id="page-6-2"></span>About IVR Interface Option

Interactive Voice Response (IVR) technology has emerged as an integral part of contact centers, financial institutions, and the travel industry. IVR components provide the initial interface when a client calls a business. Using IVRs, businesses can realize significant savings, and customers can conduct their business more efficiently.

The IVR Interface Option 8.5 architecture simplifies the integration of vendor-provided IVRs with the Genesys environment. Genesys IVR Interface Option 8.5 has two major components, the IVR Server and the IVR Driver. For more information about these and other IVR Interface Option 8.5 components, see [Architecture, page 12](#page-11-2).

# <span id="page-7-0"></span>Intended Audience

This document is primarily intended for contact center administrators, contact center managers, operations personnel, and IVR developers, and assumes that you have a basic understanding of:

- **•** Computer-telephony integration (CTI) concepts, processes, terminology, and applications
- **•** Network design and operation
- **•** Your own network configurations

You should also be familiar with the Genesys Framework architecture and functions.

## <span id="page-7-1"></span>Making Comments on This Document

If you especially like or dislike anything about this document, feel free to e-mail your comments to [Techpubs.webadmin@genesys.com](mailto:techpubs.webadmin@genesys.com)

You can comment on what you regard as specific errors or omissions, and on the accuracy, organization, subject matter, or completeness of this document. Please limit your comments to the scope of this document only and to the way in which the information is presented. Contact your Genesys Account Representative or Genesys Customer Care if you have suggestions about the product itself.

When you send us comments, you grant Genesys a nonexclusive right to use or distribute your comments in any way it believes appropriate, without incurring any obligation to you.

# <span id="page-7-2"></span>Contacting Genesys Customer Care

If you have purchased support directly from Genesys, please contact [Genesys](http://genesys.com/customer-care)  [Customer Care.](http://genesys.com/customer-care)

Before contacting Customer Care, please refer to the *[Genesys Care Program](http://docs.genesys.com/wiki/index.php/Special:Repository/8genesys-care.pdf?id=405c9e42-2731-4288-8818-f3a40b12d807)  Guide* for complete contact information and procedures.

# <span id="page-8-0"></span>Document Change History

This is the first release of the *IVR Interface Option 8.5 IVR Driver for WVR for AIX System Administrator's Guide.* In the future, this section will list topics that are new or that have changed significantly since the first release of this document.

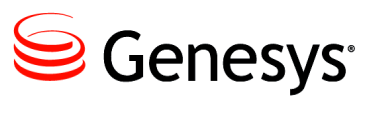

### <span id="page-10-0"></span>Chapter

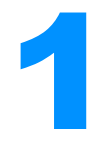

# <span id="page-10-1"></span>**IVR Driver Overview**

This chapter describes the architecture of Genesys IVR Interface Option 8.5, and how the IVR Driver is used in this solution. It also discusses deployment tasks and tips. This chapter contains the following sections:

- [New in Release 8.5, page 11](#page-10-2)
- [Deployment, page 11](#page-10-3)
- [Architecture, page 12](#page-11-0)

# <span id="page-10-2"></span>New in Release 8.5

The following changes have been implemented in release 8.5 of the IVR Driver for WVR for AIX:

**•** IVR Driver is built with IVR Library 8.5*.*

## <span id="page-10-3"></span>Deployment

This *System Administrator's Guide* describes how to install the IVR Driver for WVR for AIX, and how to configure it in Configuration Manager.

The IVR Interface Option 8.5 deployment process includes the installation and configuration of the following components:

- **•** IVR Driver
- **•** IVR Server

Before deploying IVR Interface Option 8.5, see the deployment planning chapters in the *IVR Interface Option 8.5 IVR Server System Administrator's Guide*.

In order for the IVR Driver to operate successfully, the IVR Server must be installed and running. For compatible IVR Driver and IVR Server releases, see the *Genesys Migration Guide.*

For information about installing and configuring the IVR Server, see the *IVR Interface Option 8.5 IVR Server System Administrator's Guide*.

For information about the Genesys functions provided for this IVR Driver, see [Chapter 5 on page 39.](#page-38-3) For information about the Customer Test Package, see the Appendix on [page 67.](#page-66-5)

## <span id="page-11-2"></span><span id="page-11-0"></span>Architecture

This section describes the architecture of IVR Interface Option 8.5. This software application integrates vendor-provided Interactive Voice Response (IVR) software and hardware with Genesys Framework.

## <span id="page-11-1"></span>**IVR Server**

IVR Server, the key component of Genesys IVR Interface Option 8.5, provides the following functionality:

- **•** Tracks call flow
- **•** Interfaces multiple drivers with multiple T-Servers
- **•** Works with other Genesys services (such as T-Server, Stat Server, and Universal Routing Server)
- **•** Can be used in Load Sharing or Warm Standby mode

Genesys provides the following configuration modes for the IVR Server:

- **•** IVR-Behind-Switch, a basic configuration in which a T-Server that is connected to the premise switch (using computer-telephony integration [CTI] links) can monitor the call activity on IVR channels. For more information, see ["IVR-Behind-Switch Configuration."](#page-12-0)
- **•** IVR-In-Front, in which a CTI link is not involved in the call processing. For more information, see ["IVR-In-Front Configuration."](#page-12-1)
- **•** IVR Network T-Server, in which the IVR Server is a link to a user-provided Network IVR application. The Service Control Point (SCP) and a Genesys Network T-Server are used to redirect calls to the Network IVR for processing. In this mode, IVR Server functions as a Network T-Server. Although Genesys IVR Drivers do not support the IVR Network T-Server configuration mode, you can use it with a driver that you build using the IVR XML SDK. For more information about the IVR Network T-Server configuration mode, see the *IVR Interface Option 8.5 IVR Server System Administrator's Guide.*

## **Library Usage**

IVR Server is built with 8.x T-Library, and therefore it can connect to T-Servers. IVR Server supports connection to a regular T-Server, the

TServer\_IVR function of an IVR Server operating in IVR-In-Front mode, and a Network T-Server.

### <span id="page-12-0"></span>**IVR-Behind-Switch Configuration**

In the IVR-Behind-Switch configuration mode, an incoming call arrives at the premise switch before going to the vendor-provided IVR (see [Figure 1](#page-12-2)). The premise switch and T-Server are at the same site.

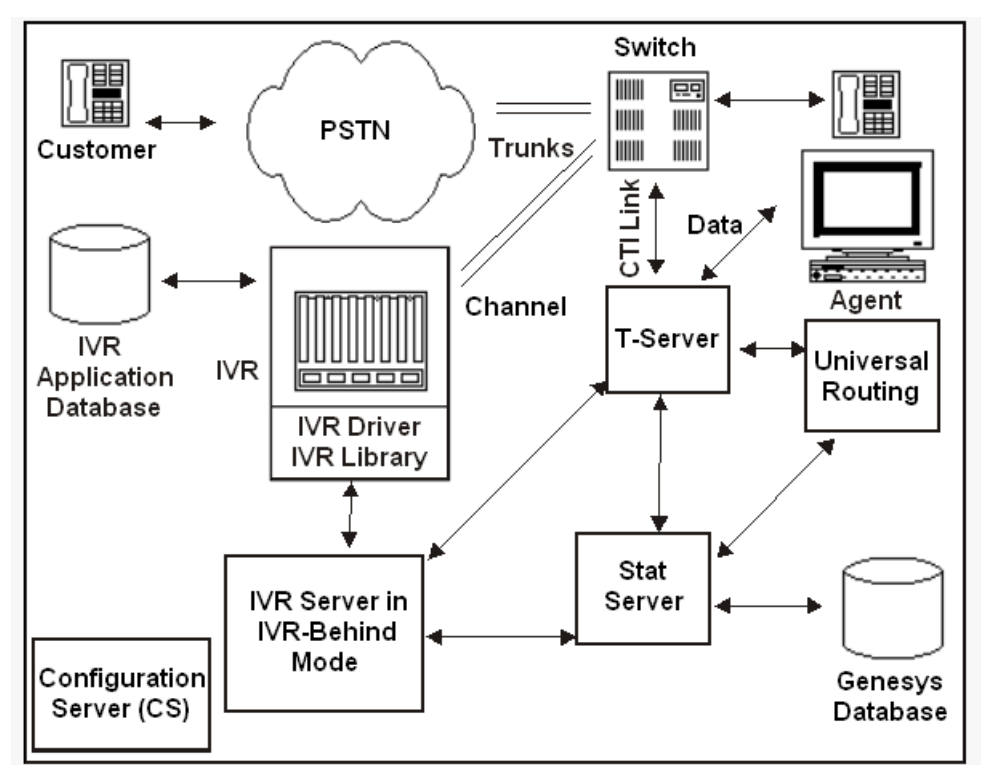

<span id="page-12-2"></span>**Figure 1: IVR-Behind-Switch Configuration**

In this configuration, a T-Server is connected to a premise switch, and the IVR is connected directly to both the switch (through phone lines) and the IVR Server (through data lines). The IVR Server communicates with T-Server and Stat Server.

### <span id="page-12-1"></span>**IVR-In-Front Configuration**

If a vendor-provided IVR is connected directly to the PSTN (Public Switched Telephone Network), without a premise switch, the configuration is called IVR-In-Front. In the Site A configuration shown in [Figure 2](#page-13-1), there is no T-Server to connect to, because there is no premise switch. The TServer\_IVR function resides within the IVR Server.

An IVR Server operating in IVR-In-Front mode supports IVRs that are connected directly to a PSTN, by performing functions similar to those of a regular T-Server. If an IVR is considered a termination point for incoming

calls, no premise switch is involved, and no local T-Server receives notification of the incoming call. Instead, the IVR Server provides this functionality.

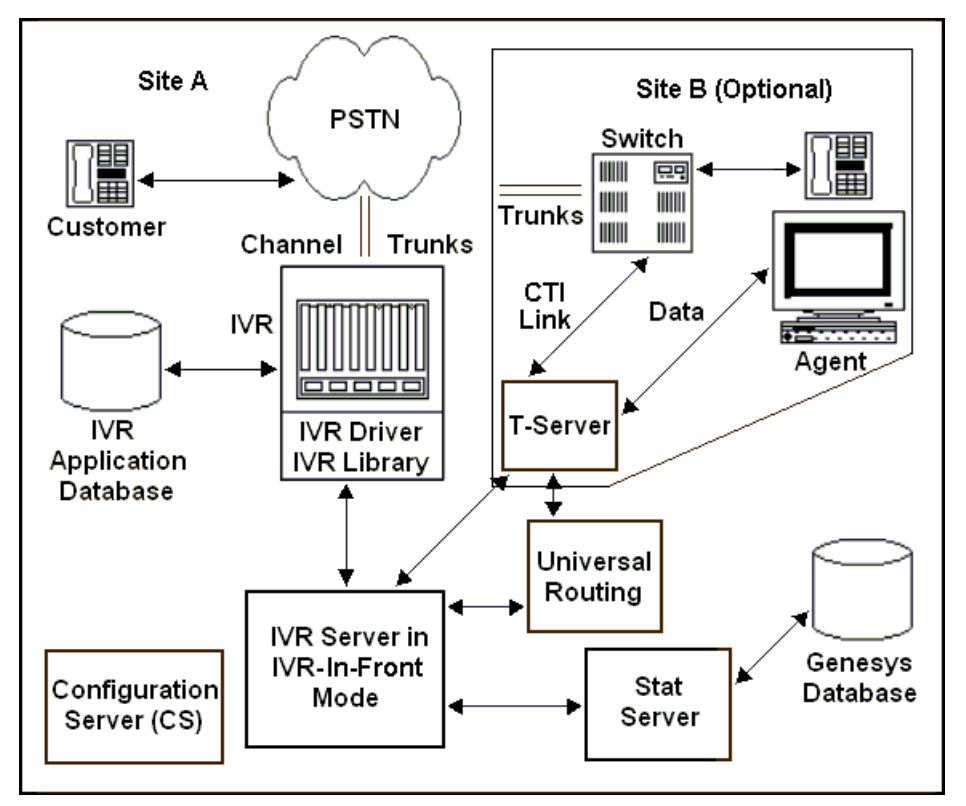

<span id="page-13-1"></span>**Figure 2: IVR-In-Front Configuration**

In the IVR-In-Front configuration shown in [Figure 2,](#page-13-1) Site A is configured for IVR-In-Front mode. The IVR Server communicates with the IVR, the Universal Routing Server, and Stat Server. The IVR Server also simulates a T-Server, which enables it to communicate with other T-Servers, such as the T-Server at Site B. The IVR at Site A is physically connected to the public telephony network for phone lines, and to the IVR Server for data lines.

Site B includes a physical switch connected to a T-Server, which, in turn, provides data to agents in an agent pool.

This distributed configuration across Sites A and B enables coordinated Call Data Transfers.

## <span id="page-13-0"></span>**IVR Driver**

The IVR Driver component integrates vendor-specific IVR hardware and software with the Genesys environment. This adds to the IVR's user interface a set of functions or calls that can be used to generate scripts and to integrate the vendor-provided IVR with the Genesys environment. All interactions between the IVR Driver and other IVR Interface Option components are based on the request-response architecture of the IVR Library and use a TCP/IP connection. The major functions provided by the IVR Driver include:

- **•** Telephony function support (such as transfer, conference, answer, and release).
- **•** Call data manipulation (such as attach, update, and delete).

Each vendor-provided IVR needs one Genesys IVR Driver in order to operate in the Genesys environment. If you want to run vendor-provided IVRs from various manufacturers, each must have a corresponding IVR Driver that is designed for it.

## <span id="page-14-0"></span>**IVR Library**

The IVR Library component is typically used to return any IVR Driver error messages. It is embedded in Genesys IVR Drivers in releases up to and including release 8.5. From release 8.0, IVR Library is also available as a stand-alone SDK product.

With IVR Interface Option 8.5, the IVR Library's communication interface uses the industry-standard XML (eXtensible Markup Language) protocol for the transport layer. For more information about the XML interface, see the *IVR SDK 8.5 XML Developer's Guide*, which is available only with purchase of the Genesys IVR SDK.

For more information about the IVR Library interface, see the *Genesys Developer Program IVR SDK 8.5 C Developer's Guide*.

## <span id="page-14-2"></span><span id="page-14-1"></span>**IVR Server Redundancy Methods**

You can achieve redundancy for IVR Servers by using either Warm Standby, Hot Standby or Load Balancing. The following sections briefly describe each of these configuration modes in turn. For more information about how to configure the IVR Server applications, see the *IVR Interface Option 8.5 IVR Server System Administrator's Guide*.

**Note:** You configure Load Balancing, Warm Standby and Hot Standby in Configuration Manager, on the Options tab of the Properties dialog box for the I-Server and IVR\_Driver applications. For more information, see the concepts and the configuration option sections in the *IVR Interface Option 8.5 IVR Server System Administrator's Guide.*

## **Warm Standby**

If two IVR Servers are in a Warm Standby configuration, the primary IVR Server handles all calls on all IVR ports until it fails. At that point, the IVR Server that is configured as the Warm Standby backup server takes over the load.

- **Benefit** You can perform Inter Server Call Control (ISCC) routing with the IVR Servers as the target of an ISCC transfer.
- **Drawback** If the primary server fails, you lose all calls that were in progress at the time of failure.

## **Hot Standby**

If two IVR Servers are in a Hot Standby configuration, the backup server application remains initialized, clients connect to both the primary and backup servers at startup, and the backup server data is synchronized from the primary server. Data synchronization and existing client connections to the backup guarantee higher availability of a component.

**Benefits** You can perform Inter Server Call Control (ISCC) routing with the IVR Servers as the target of an ISCC transfer.

> If the primary server fails, all call interactions in progress are maintained and call loss is minimized or eliminated.

**Drawback** Load balancing is not supported.

## **Load Balancing**

If two or more IVR Servers are in a Load Balancing configuration, calls on the IVR ports are distributed according to the following formula:  $\langle$ number of ports $\rangle$  modulo  $\langle$ number of active IVR Servers $\rangle$ 

If one IVR Server fails, this configuration enables the surviving IVR Server(s) to continue handling their current calls, and new incoming calls are distributed according to the preceding formula, with the number of active IVR Servers now decreased by one. When the failed IVR Server is restored, it is automatically added back into the distribution.

- **Benefit** If an IVR Server fails, you lose only the active calls that were in progress on that server.
- **Drawback** You cannot perform ISCC routing with the Load Balancing IVR Servers as the target of an ISCC transfer (with the exception of DNIS pool type ISCC when all TSCP components including IVR Server must be at version 7.5.009.01 as a mnimum, and the URS must be at version 7.5.002.02 as a mnimum).

**Note:** If you want redundancy with scalability and you do not need to use ISCC, load balancing provides better reliability. This is because as the number of IServer instances increases, the proportion of calls lost decreases, as follows:

1 / <number of Load Balancing IVR Servers>

For example, if you configure three Load Balancing IVR Servers, and one fails, you will lose one-third of the calls that are in progress—namely, the calls on the IVR Server that failed.

If the primary concern is reliability, hot standby is the better choice.

## **Limitation**

Hot Standby mode and Load Balancing cannot operate together.

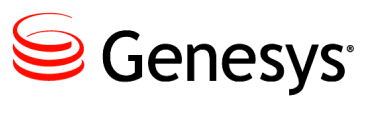

Chapter

<span id="page-18-0"></span>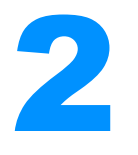

# <span id="page-18-5"></span>**2** Pre-Installation Setup for the IVR Driver

<span id="page-18-1"></span>This chapter describes the steps that you must perform before you can successfully install the IVR Driver. It contains the following sections:

- [Before Configuring the IVR Driver, page 19](#page-18-2)
- [Configuring the IVR Driver, page 21](#page-20-0)

# <span id="page-18-2"></span>Before Configuring the IVR Driver

Before you configure the IVR Driver, you must complete the tasks described in this section.

## <span id="page-18-3"></span>**Component Compatibility**

**Important:** Before you can configure Configuration Manager objects and install IVR Interface Option 8.5, you must install a supported release of Genesys Framework. For IVR-Behind-Switch configurations, you must also install a compatible release of Genesys T-Server. For more information, see the *Framework 8.1 Deployment Guide*, and the IVR Interface Option 8.x chapters in the *Genesys Migration Guide*.

## <span id="page-18-4"></span>**Installing the IVR**

Before you manually install the IVR Driver for WVR for AIX on the AIX operating system, you must install both the hardware and software for the WVR for AIX IVR application. For more information, see the vendor-provided WVR for AIX IVR documentation.

Install the IVR Driver only on the computer on which the vendor-provided application is installed. Also, keep in mind that the IVR Driver is intended to be used with the IVR Server.

## <span id="page-19-0"></span>**Installing the IVR Server**

You can install the IVR Server on any computer that belongs to the site where the IVR Interface Option 8.5 product is used (including the computer on which the IVR Driver is installed). However, make sure that the operating system of the host on which you install the IVR Server matches the operating system on which the IVR Server was built.

For information about setting up and configuring the Genesys IVR Server, see the *IVR Interface Option 8.5 IVR Server System Administrator's Guide*.

## <span id="page-19-1"></span>**Installing LCA and Other Configuration**

## <span id="page-19-2"></span>**Procedure: Installing LCA and Other Configuration**

**Purpose:** To enable correct startup and function of IVR Driver.

### **Start of procedure**

- **1.** Install the Genesys Local Control Agent (LCA) on the same computer as the IVR Driver, and then restart the computer. LCA is enabled and starts automatically during system startup.
- **2.** In Configuration Manager, create a Host object for your IVR.
- **3.** Open the Properties dialog box for the IVR\_Driver application, and click the Server Info tab.
- **4.** In the Name box, enter the IVR host name that you specified for the IVR's Host object.
- **5.** Configure a log file name that is valid for the operating system on which the IVR Driver is running.

Note: Genesys strongly recommends that, before installing the IVR Driver, you install the IVR Server, and that you configure it, the IVR object, and the IVR\_Driver application in Configuration Manager.

**Note:** If you omit any of these steps, the IVR Driver will not operate or log properly.

**End of procedure**

## <span id="page-20-3"></span><span id="page-20-0"></span>Configuring the IVR Driver

This section describes how to configure the IVR Driver.

**Note:** For information about how to migrate from IVR Driver 6.x releases, see the *Genesys Migration Guide.*

## <span id="page-20-1"></span>**Defining IVRs and IVR Ports**

You can use the IVR Interface Option Wizard to define an IVR object, and to define an entire range of IVR ports at once. For information about how to use the wizard, see the wizard configuration chapter in the *IVR Interface Option 8.5 IVR Server System Administrator's Guide*.

You can also define an IVR object or a single IVR port manually in Configuration Manager. For more information, see the manual configuration chapter in the *IVR Interface Option 8.5 IVR Server System Administrator's Guide*.

After you define an IVR object in Configuration Manager (either by using the wizard or manually), you must configure the IVR for use with an IVR Driver, using the procedure in ["Configuring IVR Driver Options."](#page-20-2)

## <span id="page-20-2"></span>**Configuring IVR Driver Options**

You must configure all configuration options for the IVR Driver in Configuration Manager, on the Options tab of the IVR\_Driver application's Properties dialog box. For information about how to import and configure the IVR\_Driver application, see the pre-installation setup chapter and the IVR configuration options chapter in the *IVR Interface Option 8.5 IVR Server System Administrator's Guide*.

You can use the IVR Interface Option Wizard to configure the IVR\_Driver application and its options. For more information, see the wizard configuration chapter in the *IVR Interface Option 8.5 IVR Server System Administrator's Guide*.

**Note:** IVR Driver configuration options that in 6.x releases were configured on the Annex tab of the IVR object's Properties dialog box are configured in the IVR\_Driver application starting with release 7.2. For more information, see the *Genesys Migration Guide*.

For each IVR Driver running on the same IVR, you must define a separate IVR\_Driver Application.

## <span id="page-21-0"></span>**Managed Service Availability Parameters**

The parameters to enable and configure the managed service availability features are located on the Annex tab of the IVR object's Properties dialog box in the AgentControl section (see the IVR configuration options chapter in the *IVR Interface Option 8.5 IVR Server System Administrator's Guide*).

## **AgentControl**

There are four parameters in the AgentControl section: LegacyMode, DriverIgnoreReady, DriverReadyWorkMode, and DriverRetryTimeout. These parameters are used to specify which AgentControl values IVR Library expects, and what effect they have. Any values other than those described in this section are ignored.

Warning! It is important to set the Shutdown Timeout option (on the Server Info tab of the IVR\_Driver application's Properties dialog box) to a time interval that will allow all calls to end normally on the IVR. Any calls that are still in progress when the timer expires will be terminated immediately.

Note: All parameter names are case-sensitive.

### <span id="page-21-1"></span>**LegacyMode**

Default Value: true

Valid Values: true The IVR Server controls the agent activity. false The IVR Driver controls the agent activity.

Changes Take Effect: Immediately

Specifies whether the IVR Server or the IVR Driver controls agent state, to provide consistency with the values configured for the IVR ports in the IVR object.

Notes: If LegacyMode is set to false:

- Only one IVR Driver at a time may connect to this IVR object.
- Dynamic disabling of IVR ports while the IVR Driver is running is not supported. If you attempt to dynamically disable IVR ports while the IVR Driver is running, the IVR port's agents might not being logged off.

### **DriverIgnoreReady**

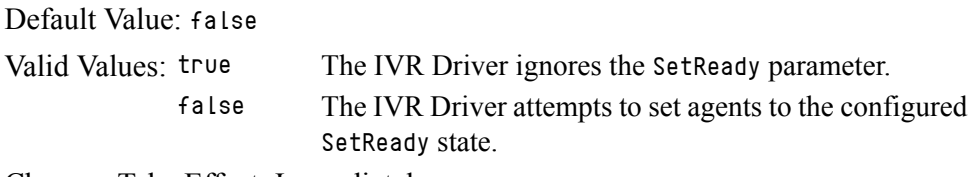

Changes Take Effect: Immediately

Specifies whether the IVR Driver attempts to use the SetReady parameter. This option applies only when [LegacyMode](#page-21-1) is set to false.

### **DriverReadyWorkMode**

Default Value: ManualIn

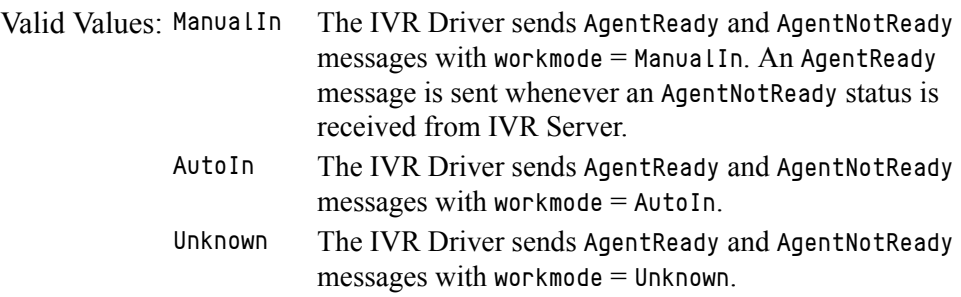

Changes Take Effect: Immediately

Specifies the workmode for AgentReady and AgentNotReady messages. This option applies only when [LegacyMode](#page-21-1) is set to false.

### **DriverRetryTimeout**

Default Value: 60 Valid Values: Any integer  $> 0$ Changes Take Effect: Immediately

Specifies the amount of time (in seconds) that the IVR Driver waits to make another attempt, after receiving an error message from IVR Server for a previous AgentControl message on that port. This option applies only when [LegacyMode](#page-21-1) is set to false.

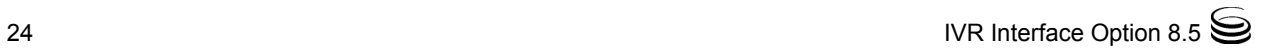

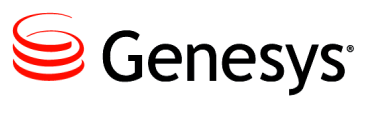

<span id="page-24-0"></span>Chapter

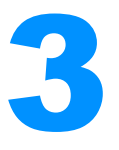

# <span id="page-24-1"></span>**Installing the IVR Driver**

This chapter describes how to install the IVR Driver. It contains the following sections:

- [Identifying the Driver Version, page 25](#page-24-2)
- [Installing the IVR Driver, page 26](#page-25-1)
- Importing d2is<sup>\*</sup>.tar into WVR for AIX, page 27
- [Custom Server Installation, page 28](#page-27-0)
- [Configuring d2is Custom Server Properties, page 30](#page-29-0)
- [Testing the Installation and Configuration, page 34](#page-33-0)

Before you install the IVR Driver, complete the tasks described in [Chapter 2](#page-18-5)  [on page 19.](#page-18-5)

# <span id="page-24-2"></span>Identifying the Driver Version

To help users identify the version number of the IVR Driver, the file name for the IVR Driver for WVR for AIX package consists of the following subfields, separated by underscores:

- **•** The name and version of the vendor-provided IVR
- **•** The name and version of the operating system on which the product was designed to run
- **•** The Genesys IVR Interface Option type
- **•** The Genesys IVR Driver version

## <span id="page-24-3"></span>**Example for WVR for AIX**

dtalk4-3\_AIX5-3\_IS\_8-5-0-000-00.tar

The file name in the example indicates the following:

- **1.** dtalk4-3—This Genesys IVR Driver package was created for the WVR for AIX IVR, version 4.3.
- **2.** AIX5-3—It runs on the AIX version 5.1 or later operating system.
- **3.** IS—The IVR Interface Option type is IS (IVR Server).
- **4.** 8-5-000-00—The Genesys IVR Driver version is 8.5.000.00.
- **5.** .tar—The package is self-installing.

## <span id="page-25-0"></span>**Supported IVR Versions**

For supported WVR versions and operating systems, refer to the *Genesys Supported Media Interfaces Reference Manual*.

## <span id="page-25-1"></span>Installing the IVR Driver

## <span id="page-25-2"></span>**Procedure: Un-tarring the Genesys software package (WVR)**

**Purpose:** To untar the Genesys software package so that you can install the IVR Driver for WVR for AIX (d2is).

### **Start of procedure**

- **1.** Become superuser.
- **2.** Insert the IVR Driver 8.5 installation DVD.
- **3.** On the local WVR for AIX host, create a directory called /home/dtuser/gcti and ensure that it has 20 MB of free space.
- **4.** Locate the directtalk folder on the installation DVD.
- **5.** Open the subfolder for the operating system that you use for your IVR, and locate the .tar file (for example, dtalk4-3\_AIX5-3\_IS\_8-5-0-000-00.tar).
- **6.** Copy the .tar file into the /home/dtuser/gcti directory that you created on the local IVR host.
- **7.** At the command line, enter the command to untar the package file—for example:

tar -xvf dtalk4-3\_AIX5-3\_IS\_8-5-0-000-00.tar

The preceding command extracts the following files from the package file:

 d2is\_aix53.tar—This file contains the Genesys IVR Driver for WVR for AIX and the Customer Test Package (CTP) for use on AIX 5.1 or later.

- install.man—This text file contains brief instructions for installing, configuring, and starting the interface.
- Genesys\_libs.tar—This file contains the libraries used by the driver.
- install\_libs—This shell script is used to install the libraries.
- **8.** Ensure that the d2is driver (the custom server) is not already running. Then, still as superuser, execute the command install\_libs.

### **End of procedure**

## <span id="page-26-0"></span>Importing d2is\*.tar into WVR for AIX

To import the d2is\*.tar file (which contains the d2is driver file and the CTP) into the WVR for AIX IVR application.

Note: You must import the d2is\_aix53.tar file, regardless of whether you are installing the IVR Driver on any of the AIX 5.x operating systems.

## <span id="page-26-1"></span>**Procedure: Importing d2is\*.tar into WVR for AIX**

### **Start of procedure**

- **1.** Open the WVR for AIX application.
- **2.** In the WVR for AIX Welcome window, click Applications.

The Applications dialog box appears (see [Figure 3\)](#page-26-2).

| <b>Applications</b>   | vrudtaix2 |                          |      |
|-----------------------|-----------|--------------------------|------|
| Application Edit View |           | <b>Options</b>           | Help |
| Default               |           | Default Application      |      |
| System                |           | System Application - Car |      |
| User                  |           | User_Application - Canno |      |
| $d2is$ <sub>ctp</sub> |           | Genesys CTP and driver   |      |
|                       |           |                          |      |
|                       |           |                          |      |
|                       |           |                          |      |

<span id="page-26-2"></span>**Figure 3: Applications Dialog Box** 

**3.** Select Application > Import > Replace > File. The Import File dialog box appears (see [Figure 4](#page-27-1)).

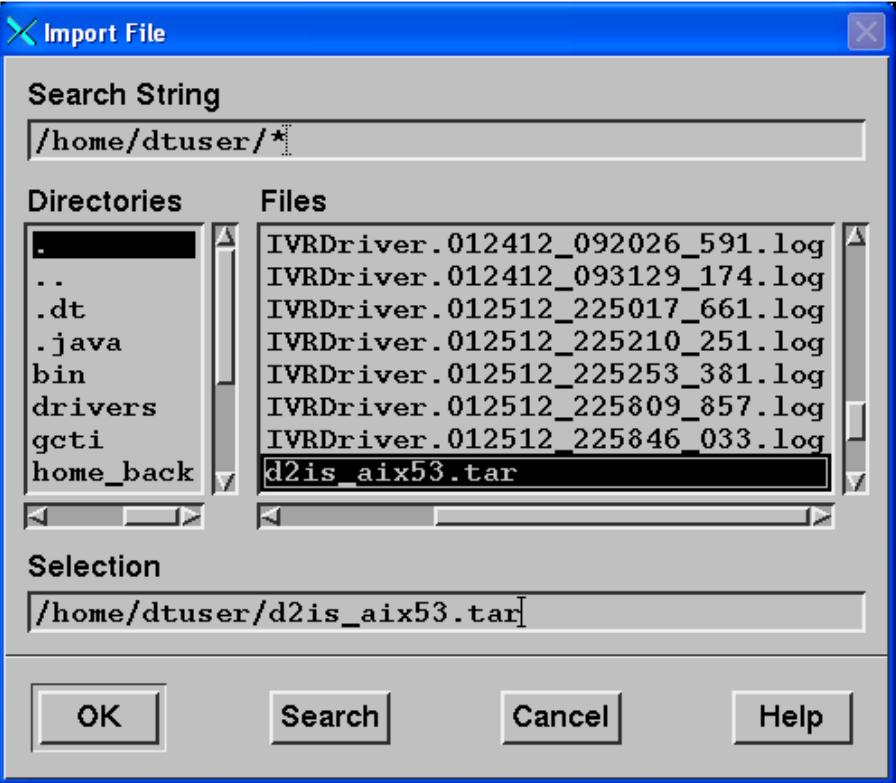

<span id="page-27-1"></span>**Figure 4: Import File Dialog Box**

The d2is\_aix53.tar file should be listed in the Files box. The path shown in the Search String box is the directory where each package is located.

**4.** Select d2is\_aix53.tar, and click OK to import the file.

For more information about importing objects into the WVR for AIX application, see the WVR for AIX IVR documentation.

**End of procedure**

# <span id="page-27-0"></span>Custom Server Installation

After importing the d2is custom server and the Customer Test Package, install the d2is custom server using the menu on the WVR Welcome window.

## <span id="page-28-0"></span>**Procedure: Installing the custom server**

### **Start of procedure**

- **1.** In the WVR for AIX Welcome window, select Applications > Custom Server. The Custom Server... dialog box appears.
- **2.** Locate and double-click the d2is line in the list. The Custom Server (d2is) dialog box appears (see [Figure 5](#page-28-1)).

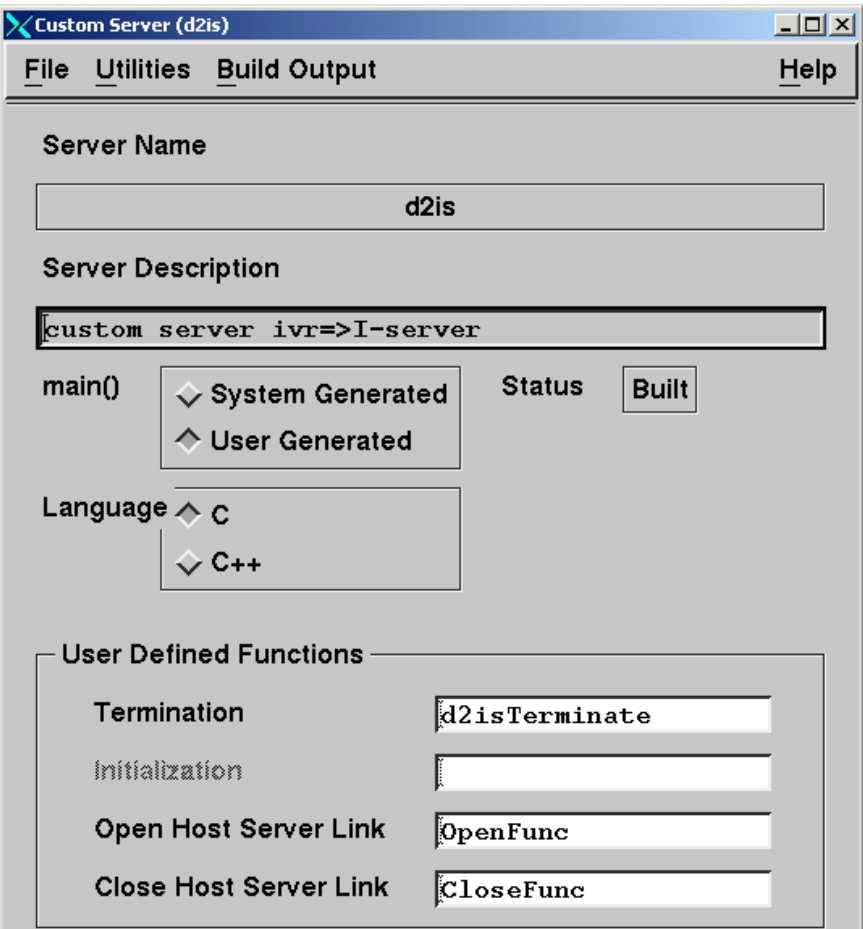

<span id="page-28-1"></span>**Figure 5: Custom Server (d2is) Dialog Box**

**3.** Select Utilities > Install.

### **End of procedure**

#### **Next Steps**

After installation, the Custom Server (d2is) dialog box remains open, so that you can configure the custom server properties as described in ["Configuring](#page-29-0)  [d2is Custom Server Properties."](#page-29-0)

## <span id="page-29-0"></span>Configuring d2is Custom Server Properties

The d2is custom server requires a connection to IVR Server. To establish this connection, you must configure parameters for d2is in the WVR for AIX IVR application. You must define these parameters as main() arguments, which can be updated and saved without rebuilding or re-installing the custom server. Modified main() arguments are used the next time the custom server is started.

## <span id="page-29-1"></span>**Procedure: Defining main() arguments**

### **Start of procedure**

**1.** In the Custom Server (d2is) dialog box, select File > Properties. The Properties (d2is) dialog box appears (see [Figure 6\)](#page-29-2).

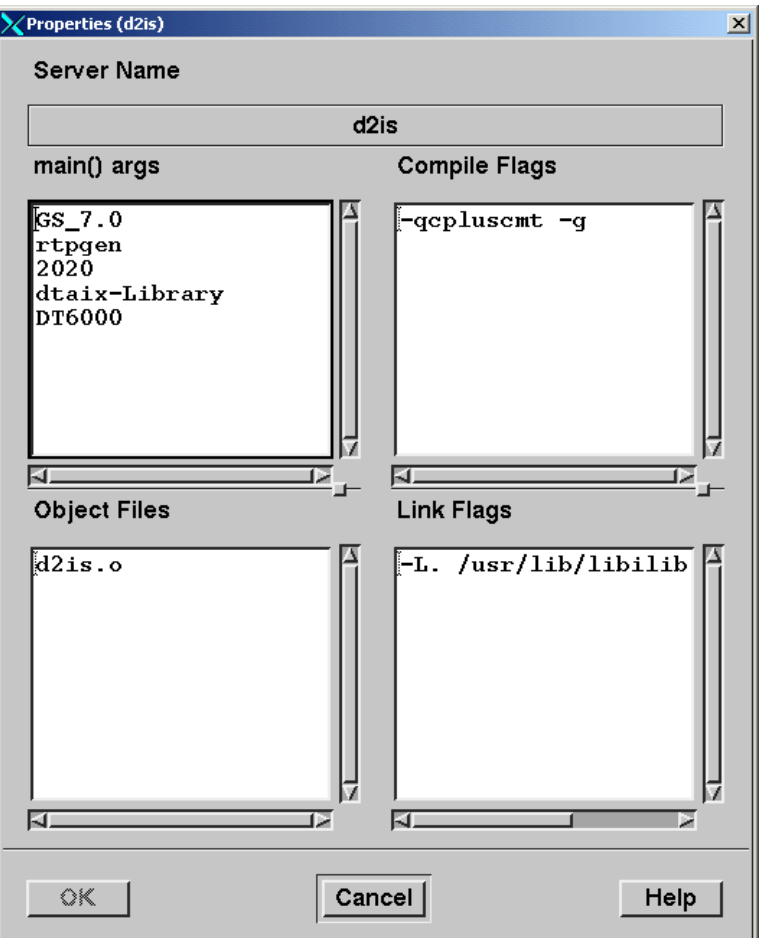

<span id="page-29-2"></span>**Figure 6: Properties (d2is) Dialog Box**

- **2.** Edit the contents of the main() args box:
	- **a.** On the first line, enter GS\_7.0.
	- **b.** On the second line, enter the name of the host where the Configuration Server will be running.
	- **c.** On the third line, enter the communications port number of the Configuration Server, as specified in the Configuration Server application's Properties dialog box in Configuration Manager. The default value is 2020.
	- **d.** On the fourth line, enter the name of the IVR Driver, as specified in the IVR\_Driver application's Properties dialog box in Configuration Manager.

**Note:** For each IVR Driver that is running on the same IVR, you must define a separate IVR Driver application.

**e.** On the fifth line, enter the name assigned to the IVR object in Configuration Manager (for example, DT6000).

The following parameters are optional:

- **f.** On the sixth line, enter the number of milliseconds between queue reads. The default value is 10.
- **g.** On the seventh line, enter the number of Receive messages processed. The default value is 15.
- **h.** On the eighth line, enter the number of GetReply functions processed. The default value is 7.
- **i.** For the backup\_cfg\_server\_host parameter, enter the name of the host where the backup (warm standby) Configuration Server will be running or a comment # if not.
- **j.** For the backup\_cfg\_server\_port parameter, enter either:
	- **—** The port number specified for the backup Configuration Server Application object in Configuration Manager
	- **—** 0 (zero) if not to be used
- **k.** For the clientside\_port\_for\_cfg\_server parameter, enter either:
	- **—** The desired client-side port number of the connection to the Configuration Server application
	- **—** 0 (zero) if not to be used.

Note: These arguments are case-sensitive.

- **3.** Click OK, which returns you to the Custom Server (d2is) dialog box.
- **4.** Select File > Save.

### **End of procedure**

## <span id="page-31-0"></span>**Configuring Multiple IVR Drivers for WVR for AIX**

If you want to run multiple applications on a single WVR for AIX IVR and you want these applications to communicate with two or more IVR Servers, you can configure multiple IVR Drivers. The following sections describe how to create, compile, configure, and use multiple IVR Drivers.

**Note:** This is not the recommended approach for Load Sharing. To achieve redundancy or Load Sharing, configure a single IVR Driver for use with multiple IVR Servers that have been configured for Load Sharing. For more information about configuring IVR Servers for Load Sharing, see ["IVR Server Redundancy Methods" on page 15](#page-14-2).

## <span id="page-31-1"></span>**Procedure: Creating multiple IVR Drivers**

### **Start of procedure**

- **1.** Install and configure the IVR Driver, using the instructions in ["Installing](#page-25-1)  [the IVR Driver" on page 26](#page-25-1), and in the *IVR Interface Option 8.5 IVR Server System Administrator's Guide*. Verify that the IVR Driver and IVR Server are both functioning correctly (you can use the CTP—see the Appendix on [page 67\)](#page-66-5).
- 2. In the WVR for AIX Welcome window, select Applications  $\gt$  Custom Servers. The Custom Servers dialog box appears.
- **3.** Select the d2is custom server, and then select Copy from the Server drop-down list.
- **4.** In the Copy Target box, enter a name for the copy of your IVR Driver (d2is2 in this example), and then click OK to create a copy of the custom server (the original IVR Driver) within the WVR for AIX environment.
- **5.** Manually copy the custom server files from the existing IVR Driver to the folder for the new custom server (the copy of the IVR Driver):
	- **a.** Locate the directory for the new custom server.
	- **b.** In the Custom Servers dialog box, select the name of your new IVR Driver.
	- **c.** Select Server > Open.
	- **d.** Select Utilities > Import. The Import dialog box appears.
	- **e.** Enter the following command to copy the files from the original IVR Driver:
		- cp ../d2is\_dir/\* .

### **End of procedure**

## <span id="page-32-0"></span>**Upgrading the I-Library**

Starting with release 8.1, it is now possible to replace just the I-Library portion of your driver with a new I-Library file. If you are so instructed by your support center, they will help you obtain a newer I-Library file (libilib.so).

## <span id="page-32-1"></span>**Procedure: Implementing the I-Library file**

**Purpose:** To put the new I-Library file into use.

### **Start of procedure**

- **1.** Stop the driver process (the default name is d2is).
- **2.** Copy the libilib.so file into the directory where you previously placed the driver's I-Library called libilib.so.

**Note:** You may wish to save the original one with a different name first

- **3.** Restart the driver.
- **4.** Note the newer I-Library version number provided in the log.

### **End of procedure**

### <span id="page-32-2"></span>**Procedure: Compiling multiple IVR Drivers**

**Purpose:** To configure each new IVR Driver (WVR for AIX custom server) that you create.

### **Start of procedure**

- **1.** In the Custom Servers dialog box, select Utilities > Build to change the new custom server to the built state.
- **2.** Select Utilities > Import. The Import dialog box appears.
- **3.** In the Import dialog box, enter the command to copy the original IVR Driver executable file into the directory that contains your new copy of the IVR Driver—for example: cp ../d2is\_dir/d2is d2is2
- **4.** Select Utilities > Install to install the new IVR Driver as a WVR for AIX custom server.

**5.** At the command line, enter the following command to verify that the new IVR Driver was successfully installed:

ls -l \$CUR\_DIR/ca/bin

**End of procedure**

## **Configuring Multiple IVR Drivers**

Configure the new IVR Driver, using the instructions in ["Configuring the IVR](#page-20-3)  [Driver" on page 21.](#page-20-3) Keep in mind the following configuration considerations:

- **•** Configure the new driver to communicate with a different IVR Server than the original driver.
- **•** If both IVR Servers are defined and configured in the same Configuration Server database, you must use different names for your original IVR Driver and the copied IVR Driver.
- **•** If you want to use this new IVR Driver on multiple IVRs, see the IBM WVR for AIX manuals for information about how to export and import a custom server.

## **Using Multiple IVR Drivers**

Start and stop the new IVR Driver by using the instructions in ["Starting and](#page-34-5)  [Stopping the IVR Driver" on page 35](#page-34-5). Keep in mind the following usage notes for multiple IVR Drivers:

- **•** Channels (IVR ports) are not assigned to a particular driver. Any channel can be used with any driver.
- **•** Ensure that your IVR applications use the correct driver and that their corresponding IVR Servers and Configuration Servers are appropriately configured.
- The Genesys CTP will test the driver only if it is called d2 is (the default driver name).

# <span id="page-33-0"></span>Testing the Installation and Configuration

As part of the standard installation, Genesys has provided a Customer Test Package (CTP) to help test the installation and configuration of the IVR Driver. You should configure the IVR Driver before using the CTP. For information about how to use the CTP, see the Appendix on [page 67](#page-66-5).

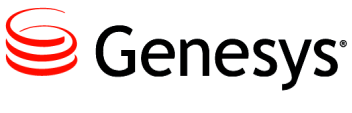

<span id="page-34-0"></span>Chapter

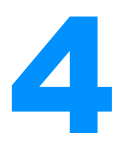

# <span id="page-34-5"></span><span id="page-34-1"></span>**Starting and Stopping the** IVR Driver

This chapter describes how to start and stop the IVR Driver, which you can do only after you have properly installed and configured both the IVR Driver and the IVR Server. For more information about installing and configuring the IVR Server, see the *IVR Interface Option 8.5 IVR Server System Administrator's Guide*.

This chapter contains the following sections:

- [Prestart Information, page 35](#page-34-2)
- [Starting the IVR Driver, page 35](#page-34-3)
- [Stopping the IVR Driver, page 36](#page-35-0)

# <span id="page-34-2"></span>Prestart Information

After installing and configuring the IVR Server and the IVR Driver, you can start the vendor-provided IVR application. Genesys recommends that you start the IVR Server before the IVR Driver.

# <span id="page-34-3"></span>Starting the IVR Driver

The IVR Driver for WVR for AIX can be started manually, or it can be started automatically by using the automatic start/stop option.

## <span id="page-34-4"></span>**Procedure: Starting the IVR Driver manually**

**Purpose:** To manually start the IVR Driver for WVR for AIX (d2is).

### **Start of procedure**

- **1.** In the WVR for AIX Welcome window, select Operations > Custom Server Manager. The Custom Server Manager dialog box appears. The Custom Server Name should be d2is*.*
- **2.** Select Run Status > Start. The Run Status value changes to Active.

### **End of procedure**

## <span id="page-35-1"></span>**Procedure: Automatically starting the IVR Driver**

**Purpose:** To have the IVR Driver automatically start each time WVR for AIX is stopped and restarted.

### **Start of procedure**

- **1.** In the WVR for AIX Welcome window, select Operations > Custom Server Manager. The Custom Server Manager dialog box appears. The Custom Server Name should be d2is*.*
- **2.** In the IPL Status column, click Installed and select Auto-Start On. The Run Status value changes to Autoexec.

**End of procedure**

# <span id="page-35-0"></span>Stopping the IVR Driver

The IVR Driver for WVR for AIX can be stopped manually, or it can be stopped automatically by using the automatic start/stop option.

### <span id="page-35-2"></span>**Procedure: Manually stopping the IVR Driver**

**Purpose:** To manually stop the IVR Driver for WVR for AIX (d2is).

### **Start of procedure**

- **1.** In the WVR for AIX Welcome window, select Operations > Custom Server Manager. The Custom Server Manager dialog box appears. The Custom Server Name should be d2is*.*
- **2.** In the Run Status column, click Active and select Stop. The Run Status value changes to None.
**3.** Repeat steps 1 and 2 for each instance of the IVR Driver that you want to stop.

#### **End of procedure**

## **Automatically Stopping the IVR Driver**

When the Run Status value is Autoexec (as described in ["Automatically](#page-35-0)  [starting the IVR Driver" on page 36\)](#page-35-0), the IVR Driver is automatically stopped when WVR for AIX is stopped, and it is restarted when WVR for AIX is restarted.

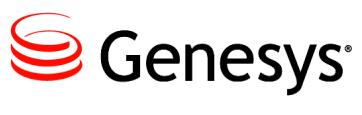

Chapter

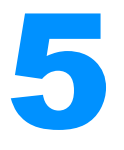

# **Functions**

After you install, configure, and start the IVR Driver, IVR Interface Option 8.5 is ready to be used and tested as a user function within the vendor-provided Interactive Voice Response (IVR) application. This chapter describes the functions supported in IVR Interface Option 8.5. It contains the following sections:

- [Input Constraints, page 39](#page-38-0)
- [Genesys-Provided Functions, page 40](#page-39-0)

# <span id="page-38-0"></span>Input Constraints

Some of the functions described in this chapter use key-value pairs. The following constraints apply:

- **•** Characters with a value less than 0x20 are not valid in key names or data values. The only exceptions are the characters 0x09, 0x0A, and 0x0D, which correspond to the ASCII control characters TAB, LINE FEED, and CARRIAGE RETURN. No other ASCII control characters are allowed.
- **•** Although you can use a colon (:) when defining the values for a key, a key that includes a colon can be used to perform only the following operations:
	- UDataAddKVP
	- UDataAddList
	- UDataDelKVP
- **•** You cannot issue a UDataGetKVP function call from the IVR Driver by using a key that contains a colon (although other Genesys software might be able to access this type of key-value pair).
- **•** The length of the key can be no more than 1023 characters. The length of any individual data string is limited to 2047 characters. The combined key-value pairs (including delimiters) on a given call instance can total no more than 3399 bytes.

# <span id="page-39-0"></span>Genesys-Provided Functions

The Genesys IVR Driver for WVR for AIX (d2is) provides functions that can be called within the State Table of DirectTalk. For specific instructions on how creating voice applications using Genesys-provided functions, refer to the following documents:

- **•** *IBM WebSphere Voice Response for AIX with DirectTalk Technology: Designing and Managing State Table Applications*
- **•** *IBM WebSphere Voice Response for AIX with DirectTalk Technology: Application Development using State Tables*

All input parameters specify parameters in the SendData State Table action, and all output parameters specify parameters in the ReceiveData State Table action. The types of parameters (String or Number) are given using DirectTalk terminology.

If a function returns more than one variable, you must check the Result variable before using any other variable. You can use other variables only if the Result is successful.

The Genesys IVR Driver is part of the custom server category, as described in the *DirectTalk for AIX Custom Servers* document. IVR administrators should refer to this document for information about the interrelationship between the state tables and custom server.

[Table 1](#page-39-1) lists the Genesys-provided functions.

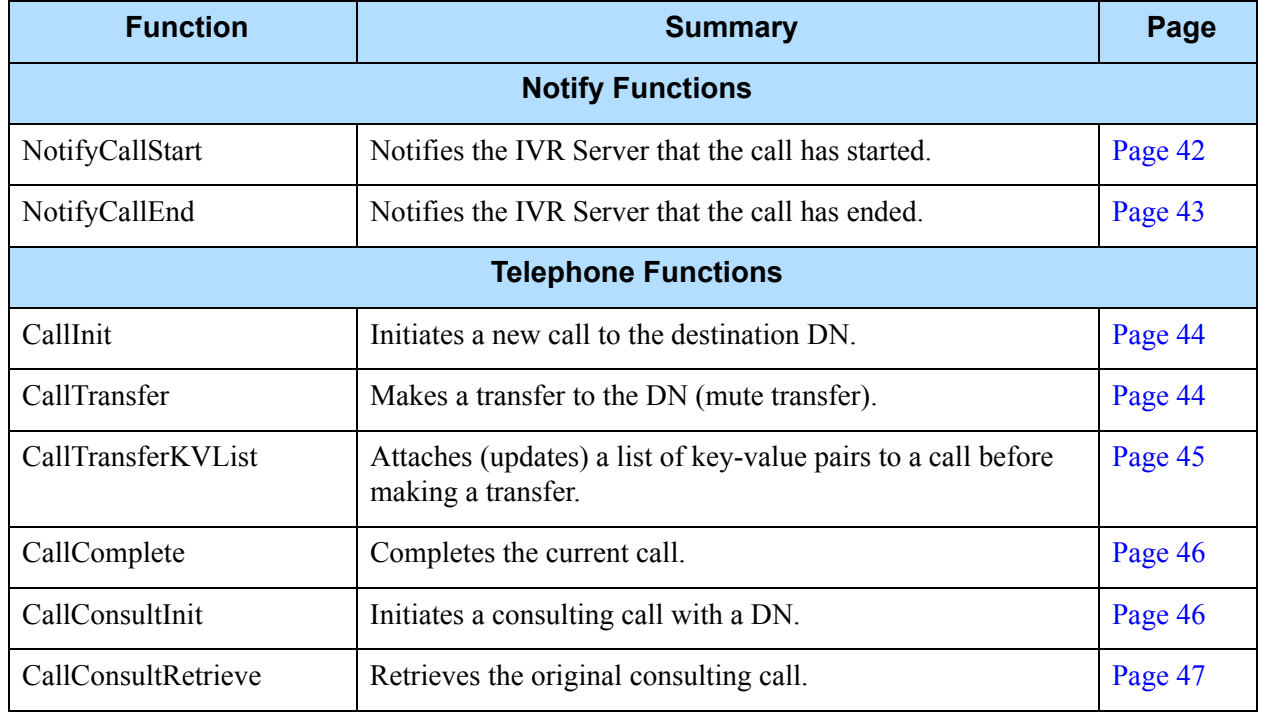

### <span id="page-39-1"></span>**Table 1: Functions**

## **Table 1: Functions (Continued)**

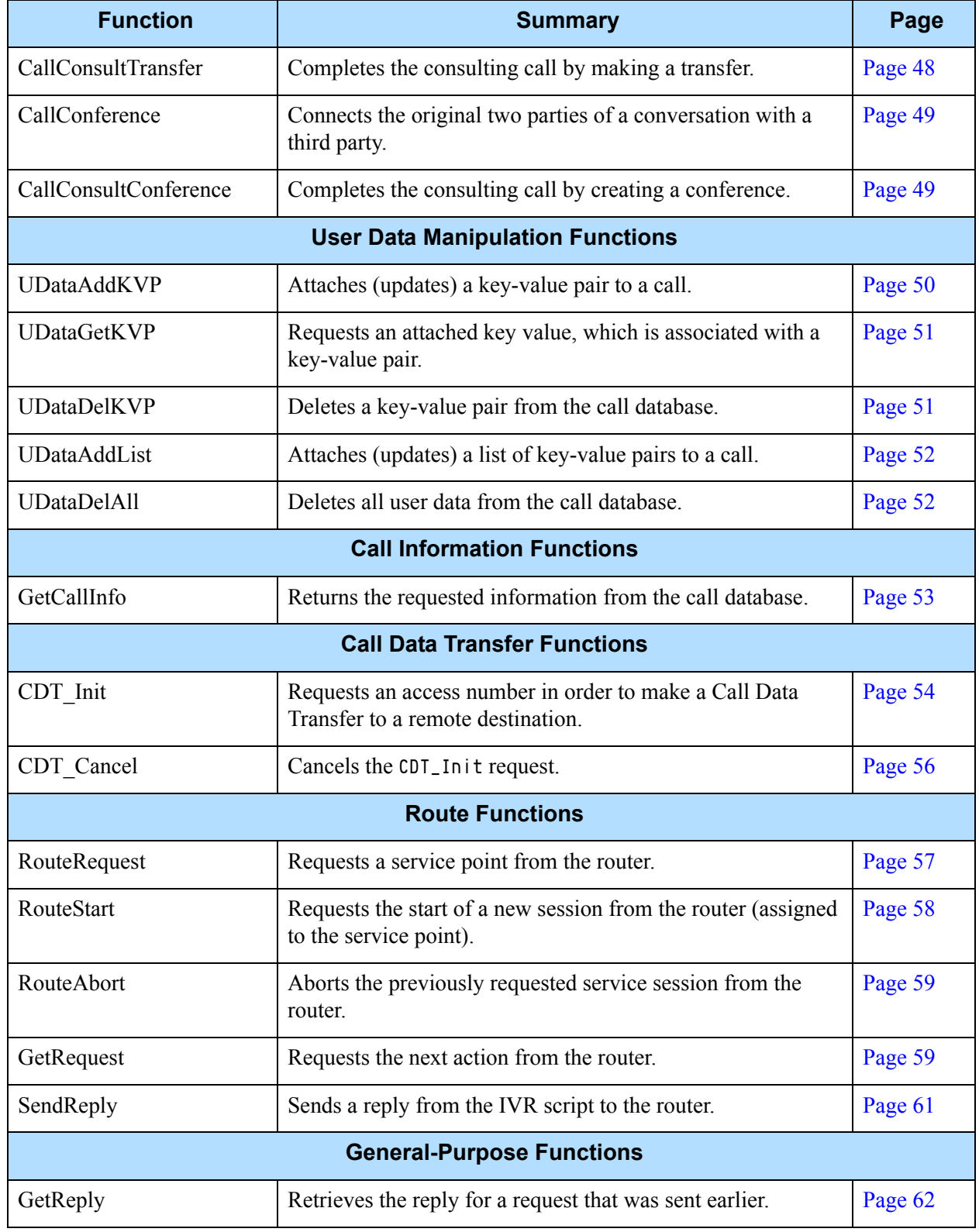

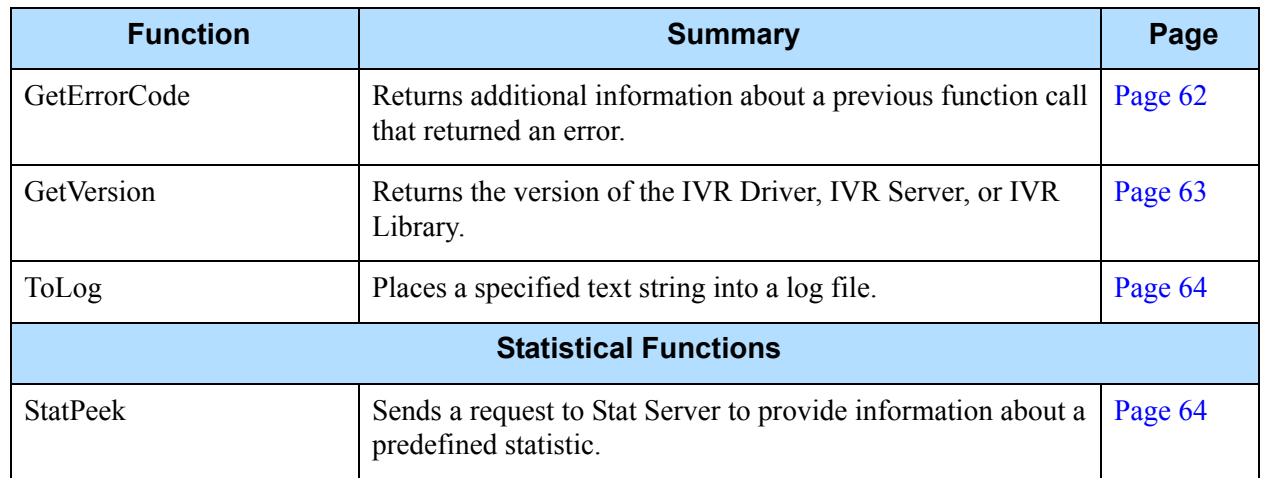

### **Table 1: Functions (Continued)**

The remainder of this chapter describes the function calls that the IVR Driver for WVR for AIX supports.

## **Notify Functions**

## <span id="page-41-0"></span>**NotifyCallStart**

This function notifies the IVR Server that the IVR channel has answered the call.

Your script must call the NotifyCallStart function as the first Genesys function at the start of each call instance—typically after the script's Answer function. After a successful NotifyCallStart, the next call must be GetCallinfo(EventName). This call must return a valid Genesys event (EventEstablished, EventAttachedDataChanged, or EventPartyChanged) before the script can use *any* other function calls (except NotifyCallEnd). The script must call NotifyCallEnd as its last function. The script must call only one NotifyCallStart and one NotifyCallEnd function for each call.

To ensure that your application has received an EventEstablished, EventAttachedDataChanged, or EventPartyChanged event:

- **1.** Issue the NotifyCallStart call.
- **2.** Issue a GetCallInfo call on the line, asking for the EventName.
- **3.** Verify that your application receives an EventEstablished, EventAttachedDataChanged, or EventPartyChanged event.

The IVR Driver will be ready to perform additional API requests only after the EventEstablished, EventAttachedDataChanged, or EventPartyChanged event has been received.

#### **Input**

String CallID

The Call ID (a unique identifier assigned to each call by the switch). The CallID should be empty when the call is issued.

String ANI

The ANI.

String DNIS

The DNIS.

String CDT\_Tag

A tag that can be used to provide the Call Data Transfer function. The CDT\_Tag must be empty when the call is issued.

The String ANI and String DNIS parameters can be included (if available) when the PBX is not present at the site, and IVR Server is operating in IVR-In-Front mode. When the PBX is present at the site, these strings must be empty.

#### **Output**

Number Result

If 1, the request succeeded.

If 0, the request failed.

### <span id="page-42-0"></span>**NotifyCallEnd**

This function notifies the IVR Server that the IVR channel has disconnected the call.

This function must be called as the last Genesys-provided function in the script. Therefore, the NotifyCallEnd function must be invoked before the TerminateCall action of the State Table. No Genesys function call other than a GetCallInfo(LastEvent) is expected for the call session after this function.

#### **Input**

None

#### **Output**

Number Result

If 1, the request succeeded.

If 0, the request failed.

Note: The NotifyCallStart function must be used at the start of each script, typically after the Answer function. The NotifyCallEnd function must be called as the last function in the script.

## **Telephone Functions**

## <span id="page-43-0"></span>**CallInit**

This function initiates a new call to the destination DN (B) (see the scenario). The CallInit function works with the switch, which is monitored by T-Server. This function is used only for the IVR-Behind-Switch configuration.

#### **Scenario**

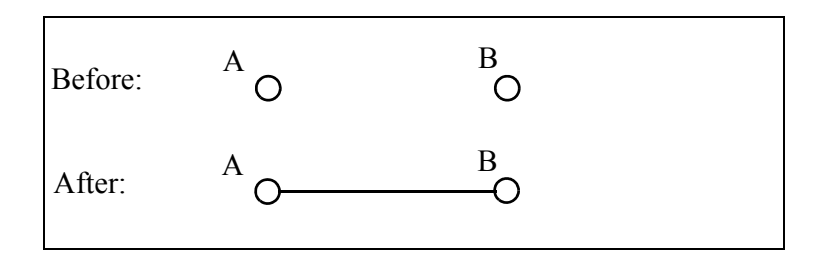

#### **Input**

String DstDN

The phone number of the new destination party.

#### **Output**

Number Result

If 1, the request succeeded.

If 0, the request failed.

## <span id="page-43-1"></span>**CallTransfer**

This function produces a direct transfer without an intervening conference call. The call moves from an extension (B), where a transfer is initiated, to a new extension (C) specified in the destination DN (see the scenario). In other words, the party (A) who initiates the call is disconnected from the original DN (B) and reconnected to the destination DN (C). This function is only used for the IVR-Behind-Switch configuration.

#### **Scenario**

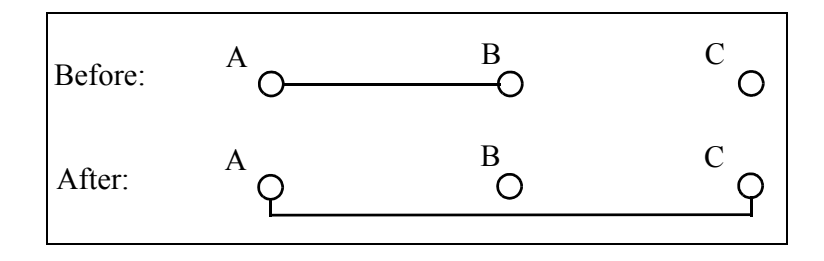

#### **Input**

String DstDN

The phone number of the new destination party.

#### **Output**

Number Result

If 1, the request succeeded.

If 0, the request failed.

### <span id="page-44-0"></span>**CallTransferKVList**

This function adds the list of key-value pairs to the current call before making the transfer.

#### **Input**

String DstDN

The phone number of the new destination party.

String KVList

A list of key-value pairs, in the format:

<delimiter>Key<delimiter>Value

Note: The length of the Key string can be no more than 1023 characters. The combined key-value pairs (including delimiters) in the KVList string can total no more than 3399 bytes.

If the UU\_DATA key is used, T-Server will handle the data part of the key-value pair as UUIData.

**Example 1** \*Customer ID\*id01\*UU\_DATA\*uui info\*CustomerName\*Jim Doe In this example, \* is the delimiter.

**Example 2** #Customer ID#id02#UU\_DATA#uui info#Customer2 ID#1234 In this example, # is the delimiter.

#### **Output**

Number Result

If 1, the request succeeded.

If 0, the request failed.

## <span id="page-45-0"></span>**CallComplete**

This function ends the current call (see the scenario). This function is used only for the IVR-Behind-Switch configuration.

#### **Scenario**

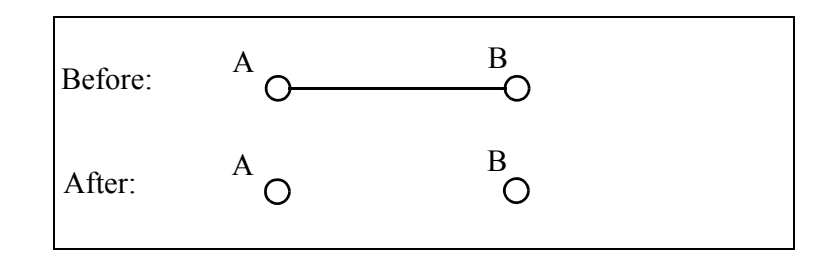

#### **Input**

None

#### **Output**

Number Result

If 1, the request succeeded.

If 0, the request failed.

## <span id="page-45-1"></span>**CallConsultInit**

This function initiates a consulting call. The original party (A) is placed on hold for the duration of the consulting call. The party (B) who requests the CallConsultInit function is involved in a new consulting call with a third party (C) (see the scenario). This function is used only for the IVR-Behind-Switch configuration.

#### **Scenario**

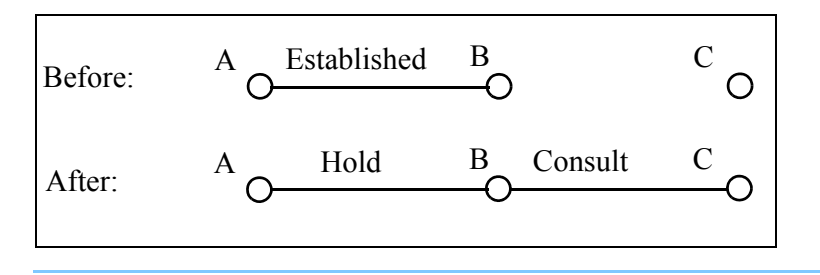

- Note: After this function is called, use one of the following functions to complete the operation:
	- • ["CallConsultRetrieve" on page 47](#page-46-0)
	- • ["CallConsultTransfer" on page 48](#page-47-0)
	- • ["CallConsultConference" on page 49](#page-48-0)

#### **Input**

```
String DstDN
```
This phone number describes the new destination party.

#### **Output**

Number Result

If 1, the request succeeded.

If 0, the request failed.

### <span id="page-46-0"></span>**CallConsultRetrieve**

This function completes a consulting call. For the duration of the consulting call, the original party  $(A)$  is place on hold. The second party  $(B)$  then creates a consulting call to the third party (C) (see the scenario). After the CallConsultRetrieve function, the third party (C) is released, and the call between the first party  $(A)$  and second party  $(B)$  is restored. This function is used only for the IVR-Behind-Switch configuration.

**Note:** Use this function only after CallConsultInit has been successfully completed. For more information, see ["CallConsultInit" on page 46](#page-45-1).

#### **Scenario**

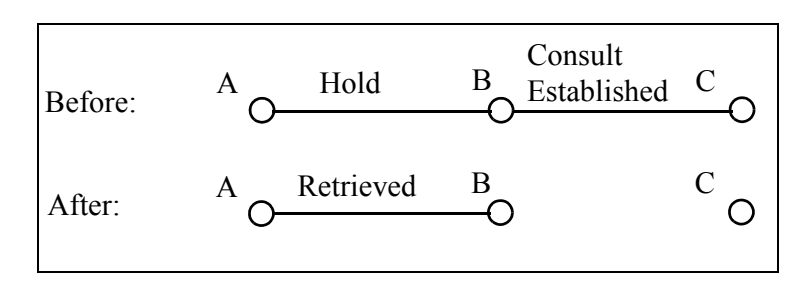

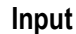

None

#### **Output**

Number Result

- If 1, the request succeeded.
- If 0, the request failed.

## <span id="page-47-0"></span>**CallConsultTransfer**

This function completes a transfer. During the transfer, the caller (A) is placed on hold. The original recipient (B) makes a call to a new party (C) (see the scenario). A consulting call is established between the original recipient (B) and the new party (C). The CallConsultTransfer function initiates the completion of the transfer. When the transfer is complete, the original recipient (B), who initiated the transfer, is dropped. The ongoing call involves only two participants: the original caller  $(A)$  and the new party  $(C)$ . This function is used only for the IVR-Behind-Switch configuration.

**Note:** Use this function only after CallConsultInit has been successfully completed. For more information, see ["CallConsultInit" on page 46](#page-45-1).

#### **Scenario**

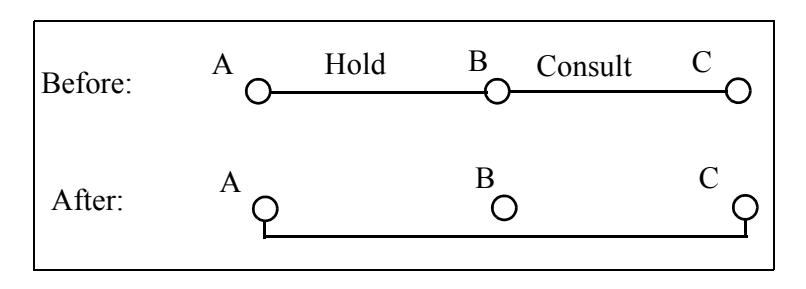

#### **Input**

None

#### **Output**

Number Result

If 1, the request succeeded.

If 0, the request failed.

### **CallConference**

This function makes a conference call to a new DN, by connecting the two parties (A and B) of the original conversation with an additional party (C) (see the scenario). As a result, three or more people can participate in the same

phone conversation, talking from three or more extensions. This function is used only for the IVR-Behind-Switch configuration.

#### **Scenario**

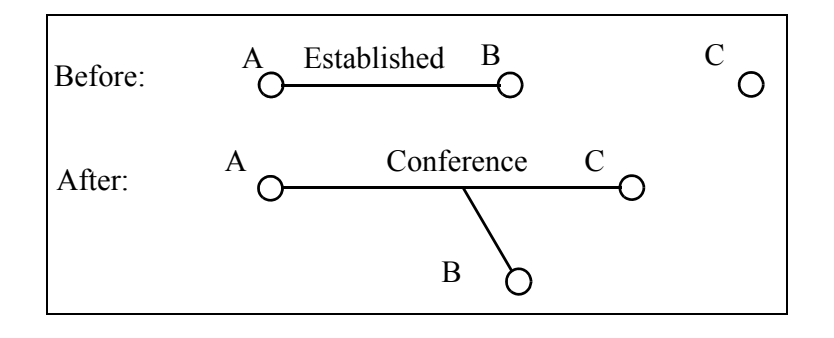

#### **Input**

String DstDN

The phone number of the new destination party.

#### **Output**

Number Result

If 1, the request succeeded.

If 0, the request failed.

### <span id="page-48-0"></span>**CallConsultConference**

This function completes a consulting call, by connecting the two parties (A and B) of the original conversation with an additional party (C) from the consulting call. See the scenario below. As a result, several people can participate in one phone conversation at the same time, talking from several extensions. This function is used only for the IVR-Behind-Switch configuration.

**Note:** Use this function only after CallConsultInit has been successfully completed. For more information, see ["CallConsultInit" on page 46](#page-45-1).

#### **Scenario**

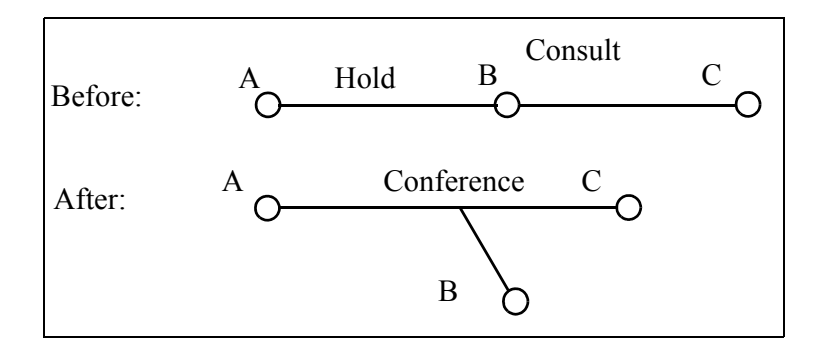

#### **Input**

None

#### **Output**

Number Result

If 1, the request succeeded.

If 0, the request failed.

## **User Data Manipulation Functions**

### <span id="page-49-0"></span>**UDataAddKVP**

This function attaches User Data (a value) and a corresponding name (key) to the current call. T-Server (or the IVR Server in IVR-In-Front mode) uses this key-value pair to track data for call that is handled at the contact center. If the key of the key-value pair (which is created when new user data is attached) duplicates a key that already exists, the new pair replaces the existing pair.

Note: Both the user key and user value must be present—for example: • Key = Customer ID  $\cdot$  Value = 1672

#### **Input**

String Key

The key for the user data. String UserValue

Any customer data or other relevant data.

Note: The length of the Key string can be no more than 1023 characters. The length of the UserValue data string is limited to 2047 characters. The combined key-value pairs (including delimiters) on a given call instance can total no more than 3399 bytes.

#### **Output**

Number Result

- If 1, the request succeeded.
- If 0, the request failed.

### <span id="page-50-0"></span>**UDataGetKVP**

This function returns the user data associated with a key-value pair that was previously attached to the call. If a key is given that is not in the current call information, the string NoMatch is returned by default.

#### **Input**

```
String Key
```
The key for the requested user data.

**Note:** The length of the Key string can be no more than 1023 characters.

#### **Output**

Number Result

If 1, the request succeeded.

If 0, the request failed.

```
String UserValue
```
A value for the specified key.

**Note:** The length of the UserValue data string can be no more than 2047 characters.

#### <span id="page-50-1"></span>**UDataDelKVP**

This function deletes one key-value pair specified by the key from the current call.

#### **Input**

String Key

The key string for deleting the pair.

Note: The length of the string Key can be no more than 1023 characters.

#### **Output**

Number Result

If 1, the request succeeded.

If 0, the request failed.

### <span id="page-51-0"></span>**UDataAddList**

This function adds a list of key-value pairs to the current call.

#### **Input**

String KVList

A list of key-value pairs in the format: <delimiter>Key<delimiter>Value

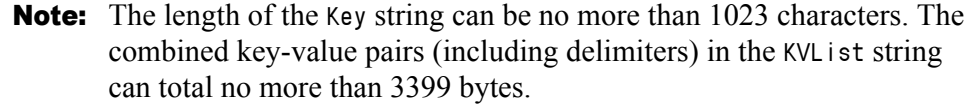

- **Example 1** \*Customer ID\*4942\*CustomerName\*Jim Doe In this example, \* is the delimiter.
- **Example 2** #Customer ID#4943#Customer2 ID#1234

In this example, # is the delimiter.

#### **Output**

Number Result If 1, the request succeeded. If 0, the request failed.

### <span id="page-51-1"></span>**UDataDelAll**

This function deletes all user data from the current call.

#### **Input**

None

#### **Output**

Number Result

- If 1, the request succeeded.
- If 0, the request failed.

## **Call Information Functions**

## <span id="page-52-0"></span>**GetCallInfo**

This function requests information related to an active call. If a particular value is not available (for example, ANI), the string NULL is returned by default.

#### **Input**

String TypeInfo

The type of requested information. [Table 2](#page-52-1) lists the possible TypeInfo values.

#### <span id="page-52-1"></span>**Table 2: TypeInfo Arguments**

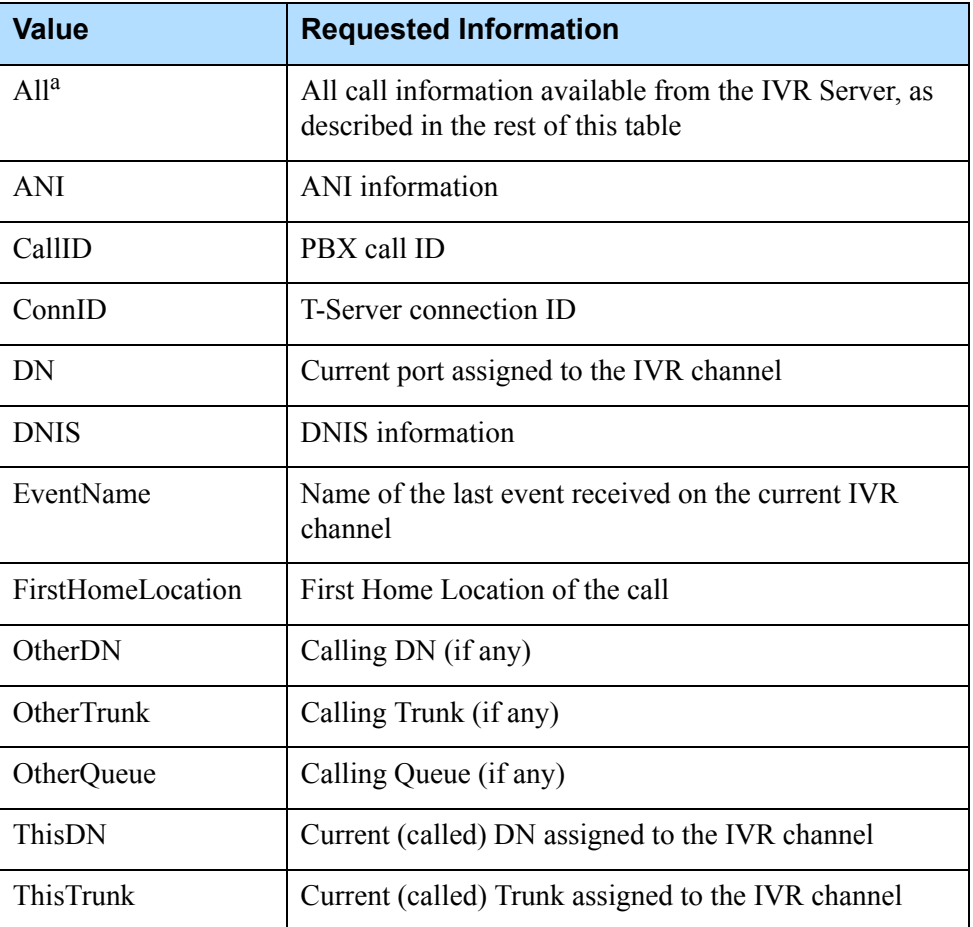

| <b>Value</b> | <b>Requested Information</b> |  |
|--------------|------------------------------|--|
| ThisQueue    | Called Queue (if any)        |  |
| <b>UUID</b>  | Call UUID (if any)           |  |

**Table 2: TypeInfo Arguments (Continued)** 

a. Starting with release 8.1: If callinfo\_all\_returns\_uuid = true is present in the ivr\_server\_interface section of the IVR Driver configuration, then the current value of AttributeCallUUID is also returned for a request for All. If it is not present, or set to false, then the content returned for All is the same as in the prior release.

#### **Output**

Number Result

If 1, the request succeeded.

If 0, the request failed.

String Info

Contains the requested information.

## **Call Data Transfer Functions**

## <span id="page-53-0"></span>**CDT\_Init**

This function requests an access number to make a Call Data Transfer to a remote destination.

This access number can be used as a DN to make a transfer either through the IVR itself or by using the CallTransfer function of d2is.

#### **Input**

String DN

The destination DN for the requested Call Data Transfer.

String Location

The name of the destination Call Data Transfer server.

String CDT\_Type

The type of Call Data Transfer protocol. [Table 3 on page 55](#page-54-0) lists the possible Call Data Transfer types.

| <b>Value</b> | <b>Description</b>                                                          |
|--------------|-----------------------------------------------------------------------------|
| Default      | Uses the type already configured in your multi-site<br>routing environment. |
| Indirect     | CDT_Type is changed to Route.                                               |
| DirectNT     | CDT_Type is changed to DirectNotoken.                                       |
| DirectTO     | CDT_Type is changed to Direct.                                              |
| DirectTI     | CDT_Type is changed to Direct.                                              |
| ReRoute      | Passes unchanged to the IVR Server.                                         |

<span id="page-54-0"></span>**Table 3: Call Data Transfer Types**

**Note:** If your IVR application passes in a string that is not equal to one of these Call Data Transfer types, the string is passed on to the IVR Server unchanged.

The IVR Server supports the following types:

Default|Route|Reroute|Direct|DirectAni|DirectNotoken|DirectAniDnis| DirectUUI|DirectDigits|DnisPool

String CDT\_Tag

The Call Data Transfer tag.

#### **Output**

Number Result

If 1, the request succeeded.

If 0, the request failed.

#### String AccessDN

The access DN that should be used for the requested external transfer.

String CDT\_Tag

The Call Data Transfer tag (as the input argument, or as generated by the Call Data Transfer Layer).

#### String RefID

The Reference ID that can be used to cancel a transfer using the CDT\_Cancel function.

## <span id="page-55-0"></span>**CDT\_Cancel**

This function can be used only after the CDT\_Init function has been called. This function cancels the preceding request by the CDT\_Init function for an access number.

#### **Input**

String RefID

The Reference ID taken from the previous CDT\_Init request.

#### **Output**

```
Number Result
```
If 1, the request succeeded.

If 0, the request failed.

## **Route Functions**

When you use the IVR Driver routing functions in your applications, they must be coded in a certain order. The pseudocode example in Figures [7](#page-55-1) and [8](#page-56-1) shows the correct order in which the routing APIs must be used. You will need to convert this example into valid code for your applications.

```
/*
Port = type ilPORT with the port of IVR channel
                                (see interface.h)
  ilRQRouteStart = type ilRQ - returned Request ID for Route Start
                                (see interface.h)
 psRouteStartRep = type PSTR - pointer to buffer - preallocated
                                for Get Reply to return result in
 iRepLen = type int - length of above buffer
ilGetReplyRet = type ilRet - returned from Get Reply indicating
                                result of request (see interface.h)
  ilRQGetRequest = type ilRQ - returned Request ID for Get Request -
                                used in Send Reply (see interface.h)
  ilSendReplyRet = type ilRet - returned from Send Reply
                            indicating result of request (see interface.h)
bResult = type BOOL - set true if treatment was success -
                                else false (see interface.h)
psReply = type CPSTR - pointer to buffer with result of treatment - if return is required
      (see interface.h)
  ilRQ_ANY - generate the request id (see interface.h)
 nlrepeat = a number if type int to indicate strategy still active
*/
```
<span id="page-55-1"></span>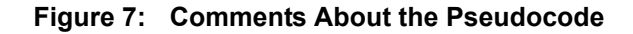

```
 ilRQRouteStart = ilSRqRouteStart(ilRQ_ANY,Port,"7000");
                  /* route sequence start on route dn */
 if (ilRQRouteStart > 0)
                 /* make sure Route Start worked */
 {
    nlrepeat = 1;
     while(nlrepeat == 1)
     {
        ilGetReplyRet = ilGetReply(ilRQRouteStart, psRouteStartRep, iRepLen);
                 /* check reply for Route Start */
                 /* timeout means that the routing strategy */ 
         if(ilGetReplyRet == ilRET_TIMEOUT)
                 /* is still active */
         {
             ilRQGetRequest = ilGetRequest(Port,psRep,iRepLen);
                /* retrieve the next treatment - if one exists *//* treatment details in the return buffer */ if(ilRQGetRequest>0)
                 /* make sure Get Request worked before */
\{ /* processing the returned treatment */
                 /* processing by application to apply treatment */
                ilSendReplyRet = ilSendReply(ilRQGetRequest, bResult, psReply);
                      /* send treatment result to URS */
 }
         }
         else
           nlrepeat = 0;
                 /* the get reply returned other than timeout */
     }
    /* this implies the strategy has ended - and */ /* a RouteResponse has been processed by the library */
    /* the route destination - if it exists in the */ /* RouteResponse will be returned in psRouteStartRep */
 }
 else /* RouteStart failed */
```
<span id="page-56-1"></span>**Figure 8: Pseudocode for Routing Functions**

### <span id="page-56-0"></span>**RouteRequest**

This function sends a request to the router, and the IVR waits for routing instructions. The router returns the destination DN of the next service point. This function is used for both IVR-In-Front and IVR-Behind-Switch configurations.

**Input**

```
String Service
```
The service name requested from Interaction Router.

#### **Output**

#### Number Result

- If 1, the request succeeded.
- If 0, the request failed.

#### String NextService

The name of the next service point/destination DN provided by Universal Routing Server (URS).

- **Notes:** URS returns the destination of the next service point, and the IVR Server immediately responds to URS with a RouteDone event. If the IVR is unable to route the call to the destination (or service point) that URS has requested, there is no way to indicate that the new route has failed. If this error condition could occur, you must use the RouteStart API instead of RouteRequest.
	- For more information about how to code and use the RouteStart, GetRequest, SendReply, and RouteAbort function calls, see the Appendix on [page 67](#page-66-0).

## <span id="page-57-0"></span>**RouteStart**

This function requests the start of a new session from the router (assigned to the service port).

This function begins the information interchange between the IVR channel and the router. During this session, the router can send IVR commands (*treatments*), which the IVR must execute. The IVR uses the GetRequest function to receive treatments, and the SendReply function to inform the router that treatments have been executed. When the session ends, the router has the option of sending the name of the next service (usually a phone number for the transfer call) to the IVR. The IVR can also end the session by using the RouteAbort function.

This function returns no router response. To receive a response from the router, the IVR script must call either the GetReply or GetRequest function. The GetReply function can be used only when the router strategy sends the next service (DN for transfer only), not when it sends the treatment command. If the router strategy uses treatments, the GetRequest function must be used in the IVR script.

Note: For more information about how to code and use the RouteStart, GetRequest, SendReply, and RouteAbort function calls, see the Appendix on [page 67.](#page-66-0)

#### **Input**

String Route Point

The name associated with a service that was requested from the router. The router must be registered for monitoring this resource.

#### **Output**

Number Result

If 1, the request succeeded.

If 0, the request failed.

Number Request ID

A unique ID that can be used later in the RouteAbort function.

#### <span id="page-58-0"></span>**RouteAbort**

This function aborts the previously requested service session from Universal Routing Server. When URS receives a RouteAbort request, it starts the transfer\_time timer. If it receives no other events or routing operations before the timer expires, it exits the current routing strategy.

**Note:** You must wait until the timer expires before issuing any other routing requests.

#### **Input**

Number Request ID A unique ID assigned by the RouteStart function.

#### **Output**

Number Result

If 1, the request succeeded.

If 0, the request failed.

#### <span id="page-58-1"></span>**GetRequest**

This function takes the request for the next action from the IVR Server. If this function is used in the router session, it returns the IVR treatment or the name of the next service (usually a number for transfer).

Note: For more information about how to code and use the RouteStart, GetRequest, SendReply, and RouteAbort function calls, see the Appendix on [page 67.](#page-66-0)

Commands coming from the Genesys router are represented by strings with the following (ordered list) format:

":","CommandType",":","Data",...

This format begins with a delimiter that is also used later in the string to divide fields. The number of actual parameters coming with a command depends on the particular command type. The command string contains at least a delimiter and a CommandType. [Table 4](#page-59-0) lists the set of Genesys routing commands and their equivalent T-Server treatment types.

| <b>Routing Command</b>    | <b>T-Server Treatment</b>          |
|---------------------------|------------------------------------|
| <b>IVR</b>                | TreatmentIVR                       |
| Music                     | TreatmentMusic                     |
| RingBack                  | TreatmentRingBack                  |
| Silence                   | TreatmentSilence                   |
| <b>Busy</b>               | <b>TreatmentBusy</b>               |
| CollectDigits             | TreatmentCollectDigits             |
| PlayAnnounce              | TreatmentPlayAnnouncement          |
| PlayAnnouncementAndDigits | TreatmentPlayAnnouncementAndDigits |
| VerifyDigits              | TreatmentVerifyDigits              |
| RecordAnnouncement        | TreatmentRecordUserAnnouncement    |
| DeleteAnnounce            | TreatmentDeleteUserAnnouncement    |
| CancelCall                | TreatmentCancelCall                |
| PlayApplication           | TreatmentPlayApplication           |
| SetDefaultRoute           | TreatmentSetDefaultRoute           |
| TextToSpeech              | TreatmentTextToSpeech              |
| TextToSpeechAndDigits     | TreatmentTextToSpeechAndDigits     |
| FastBusy                  | TreatmentFastBusy                  |
| <b>RAN</b>                | TreatmentRAN                       |

<span id="page-59-0"></span>**Table 4: Routing Commands**

For a detailed description of treatments and parameters, see the *Universal Routing 8.1 Reference Manual*. See your vendor-provided IVR documentation for a description of whether and how the IVR supports these treatments.

#### **Input**

None

#### **Output**

Number Result

If 1, the request succeeded.

If 0, the request failed.

String RouteRequestID

The request ID number assigned to the current router request. This request ID can be for either a treatment or a route. (A route is sometimes referred to as the next service.)

If RouteRequestID = 0, a route has been returned in the data string, and your route sequence has been completed.

If RouteRequestID  $> 0$ , a treatment has been returned in the data string. Save the RouteRequestID, and send it back to the router when you issue the next SendReply function. Then, after the SendReply, issue another GetRequest to see whether another treatment (or a route) follows.

#### String Data

A request (either a treatment or the next service from the router), as determined by the RouteRequestID string.

## <span id="page-60-0"></span>**SendReply**

This function sends a reply from the IVR script to IVR Server. Within the router session, this function sends the result of the treatment execution.

Note: For more information about how to code and use the RouteStart, GetRequest, SendReply, and RouteAbort function calls, see the Appendix on [page 67.](#page-66-0)

#### **Input**

String RouteRequestID

The request ID received from the router by using the GetRequest function. String sResult

The execution result of the request (treatment). OK indicates successful execution of the request.

#### String Data

The response from the IVR script. Depends on the treatment type.

#### **Output**

Number Result

- If 1, the request succeeded.
- If 0, the request failed.

## **General-Purpose Functions**

### <span id="page-61-0"></span>**GetReply**

This function retrieves the reply for a previously sent request.

#### **Input**

Number Request ID

The request ID received from a previously submitted request.

#### **Output**

Number Result

If 1, the function succeeded.

If 0, the function failed.

If -1, a timeout occurred, and the GetReply function must be called later for the required Request ID.

#### String Reply

Request-specific information. For the exact values of each Reply string, see the "Output" section in the description of each function.

Note: If the value of configuration option getreply\_with\_location is set to true in the related driver application, then the getreply string returned for a route response will include the name of the premise T-Server.

### <span id="page-61-1"></span>**GetErrorCode**

This function requests additional information about a previously requested function call that was not successful and that returned an error. GetErrorCode must be submitted immediately after the function call that failed.

#### **Input**

None

#### **Output**

Number Result

[Table 5](#page-62-1) lists the possible Result values.

<span id="page-62-1"></span>**Table 5: Result Values**

| <b>Number</b> | <b>Result</b>          | <b>Description</b>                                                                                                    |
|---------------|------------------------|----------------------------------------------------------------------------------------------------|
| 0             | <b>NOERROR</b>         | The previously requested function call did not<br>generate an error.                                                                |
| $-5$          | CONNCLOSED             | The connection to the IVR Server is closed.                                                                                         |
| $-7$          | <b>BADARGS</b>         | One or more arguments set for the previously<br>requested function call are not valid.                                              |
| $-9$          | UNSUPPORTED            | The previously requested function call is not<br>supported.                                                                         |
| $-11$         | <b>TIMEOUT</b>         | The previously requested function call timed<br>out, but at the time when it was called, it was<br>still in progress at the server. |
| $-12$         | <b>REQEXPIRED</b>      | The previously requested function call has<br>expired. Discontinue attempts to complete<br>that function.                           |
| $-1000$       | REQFAILURE             | The previously requested function call has<br>failed at the server.                                                                 |
| $-2000$       | <b>CANTFINDCHANNEL</b> | There has not been a previous request on this<br>IVR channel. The channel cannot be found.                                          |

## <span id="page-62-0"></span>**GetVersion**

This function prints the string to either the IVR Driver log or the log of IVR Server.

#### **Input**

String Service

The name of the service for which the version number is requested.

If this argument is null or a single space, the IVR Library version is returned.

If this argument is the name of the IVR, the IVR Driver version is returned.

If this argument is anything else, the IVR Server version is returned.

#### **Output**

Number Result

If 1, the request succeeded.

If 0, the request failed.

String Version

The version of the Genesys product with the name Service.

### <span id="page-63-0"></span>**ToLog**

This function prints the string either to the d2is log or the log of another Genesys product.

#### **Input**

String PrintString

The string that is printed to the log.

String Service

If this argument is the name of the IVR, the function prints the string to the IVR Server log.

If this argument is any other value, or if it is empty, the function prints the string to the IVR Driver log.

#### **Output**

Number Result

If 1, the request succeeded.

If 0, the request failed.

## **Statistical Functions**

### <span id="page-63-1"></span>**StatPeek**

This function requests that Stat Server provide information about a predefined statistic. The parameters of the statistic are defined in the configuration environment.

**Note:** The supported statistics (which must be configured in the IVR Server) are CurrNumberWaitingCalls and ExpectedWaitTime. For more information, see the section about IVR Server options in the *IVR Interface Option 8.5 IVR Server System Administrator's Guide*.

#### **Input**

String StatName

The name of the requested statistic, which must be defined in the configuration environment using Configuration Manager.

#### **Output**

#### Number Result

If 1, the request succeeded.

If 0, the request failed.

String StatInfo

The data value of the requested statistic.

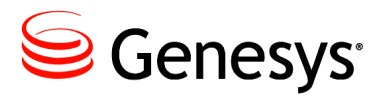

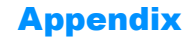

# <span id="page-66-0"></span>Customer Test Package

This appendix provides information about the Customer Test Package (CTP). It contains the following sections:

- [Introduction, page 67](#page-66-1)
- [Configuring and Using the Customer Test Package, page 67](#page-66-2)
- [CTP Voice Menu, page 69](#page-68-0)

# <span id="page-66-1"></span>Introduction

The IVR Driver includes a CTP that contains an Interactive Voice Response (IVR) application and a corresponding voice prompt database. The IVR application is a complete application that you can install on a vendor-provided IVR, and use to test and better understand the integration with Genesys Framework 8.1.

# <span id="page-66-2"></span>Configuring and Using the Customer Test Package

### **Procedure: Configuring and running the CTP**

#### **Prerequisites**

Installation of the CTP.

#### **Start of procedure**

- <span id="page-67-0"></span>**1.** Configure the CTP application to run over one or more IVR channels, by associating channels with a CTP application profile:
	- **a.** In the WVR for AIX Welcome window, select Configuration > Pack Configuration > Change > Channel IDs. The Channel Identification dialog box appears.
	- **b.** Enter values in the Area Code and Telephone Number boxes.
	- **c.** Click OK.
	- **d.** Select the Pack 1 check box.
	- **e.** Select File > Save, and then File > Close.
- **2.** Create an application profile, which associates the specified area code and phone number with the CTP application:
	- **a.** In the WVR for AIX Welcome window, select Configuration  $\rightarrow$ Application Profiles. The Application Profiles dialog box appears.
	- **b.** Select File > New. The Application Profile (unnamed) dialog box appears.
	- **c.** In the Name box, enter CTP.
	- **d.** Click State Table and select d2is\_ctp.
	- **e.** Click Ok, and then select File > Save. The Enter Data dialog box appears.
	- **f.** Enter the same concatenated string of area code and telephone number that you entered in [Step 1,](#page-67-0) and then click Ok. You are returned to the Application Profile (unnamed) dialog box, which is now renamed Application Profile (<your concatenated string>).
	- **g.** Select File > Close. You are returned to the Application Profiles dialog box.
	- **h.** Select File > Close.
- **3.** Verify that the IVR is active:
	- **a.** In the WVR for AIX Welcome window, select Operations  $\gt$  System Monitor. The System Monitor dialog box appears.
	- **b.** Verify that the Trunk Status value is In Service. If it is not, change it to In Service by selecting Enable and then clicking Ok.
	- **c.** Click In Service and select Channels In Service. The IVR is now active and ready to take calls.
- **4.** If you are using the IVR-Behind-Switch configuration, start the T-Server.
- **5.** Start the TServer\_IVR application.
- **6.** Start the IVR Driver.
- **7.** Using a telephone set, dial the Directory Number (DN) associated with the IVR channel to activate the CTP and test the integration of IVR Interface Option 8.5 with the Genesys Framework software.
- **8.** Follow the voice menu prompts to run the CTP. For more information, see ["CTP Voice Menu."](#page-68-0)
- **9.** To learn how to invoke the Genesys IVR Interface Option 8.5 functions, follow the script example within the application.
- **10.** To learn how to code the IVR Driver function calls, review the CTP State Tables in the WVR for AIX development environment.

#### **End of procedure**

# <span id="page-68-0"></span>CTP Voice Menu

[Table 6](#page-68-1) lists the voice menu options available in the CTP.

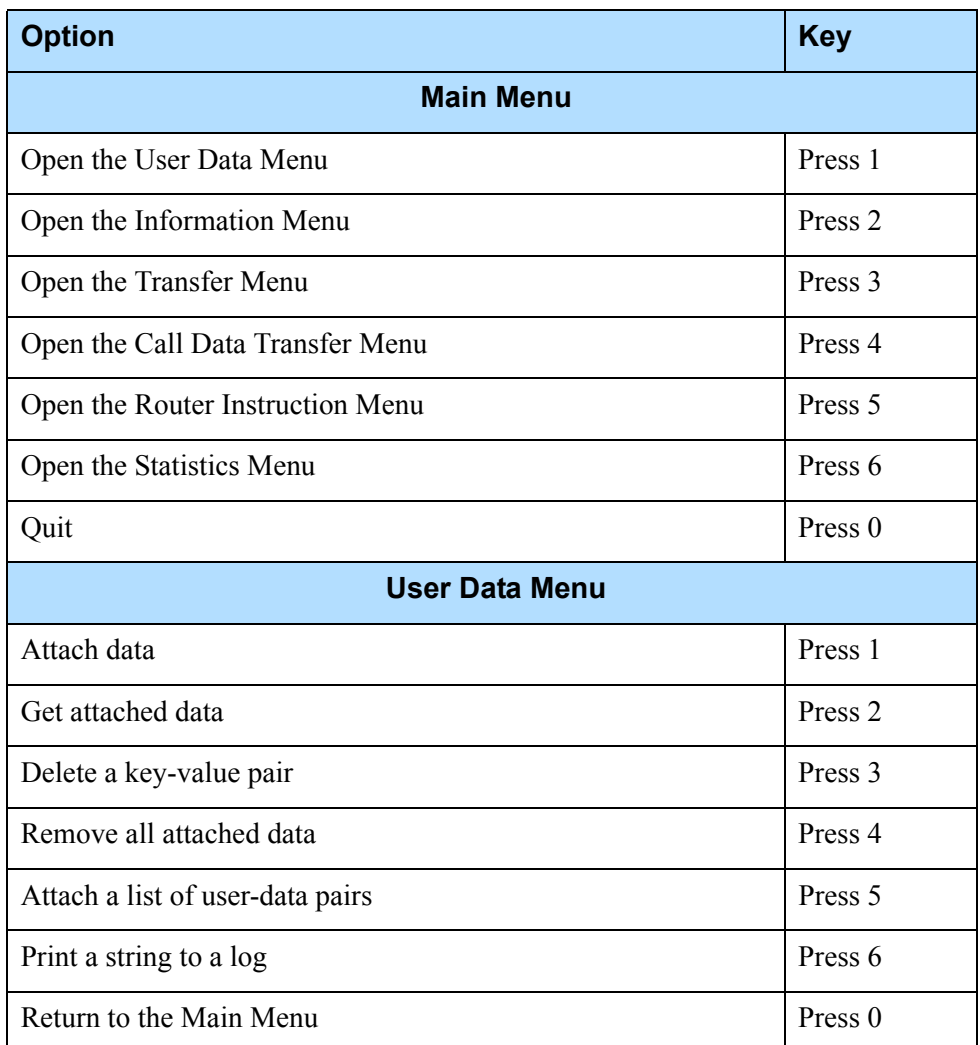

#### <span id="page-68-1"></span>**Table 6: CTP Voice Menu Options**

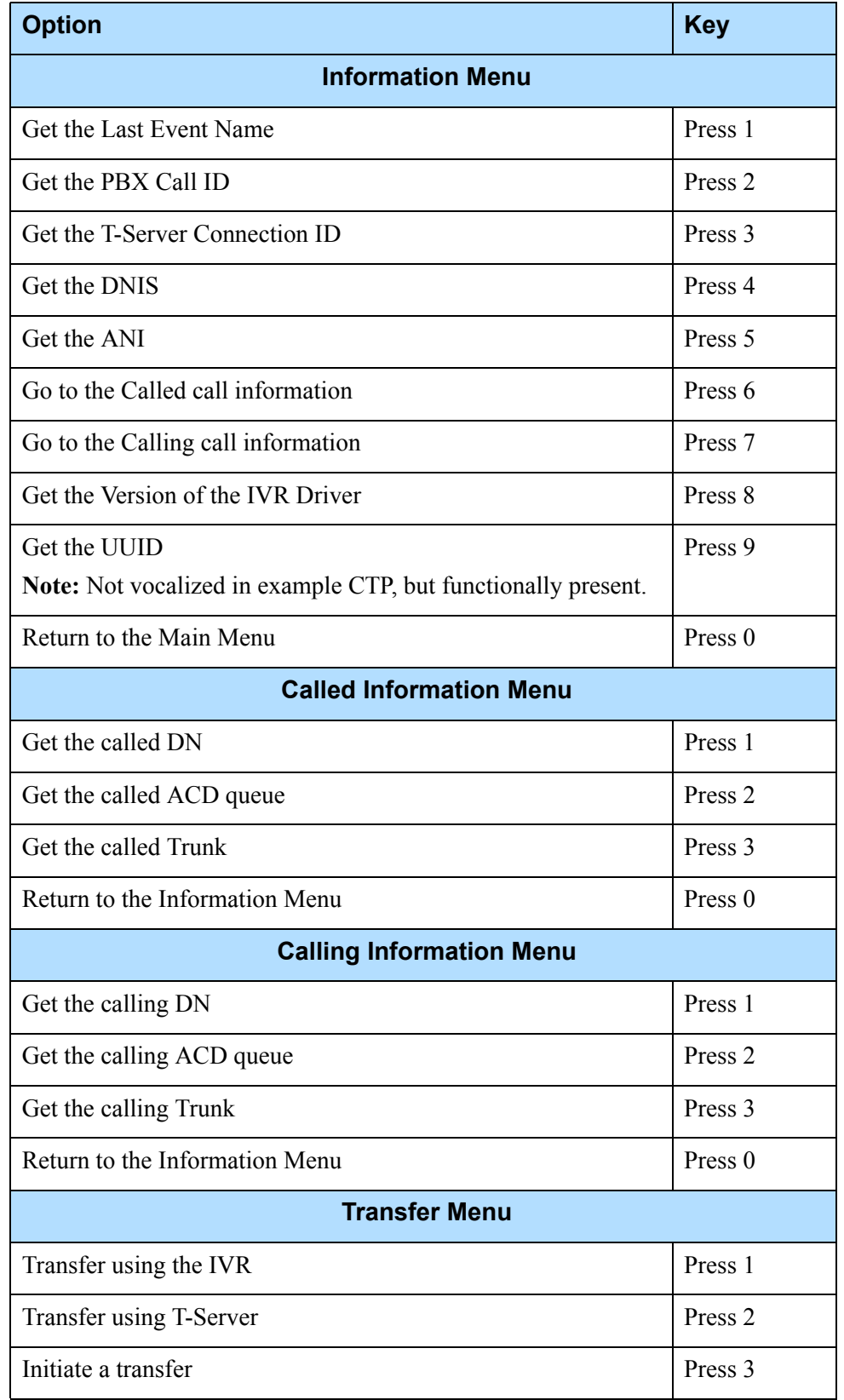

## **Table 6: CTP Voice Menu Options (Continued)**

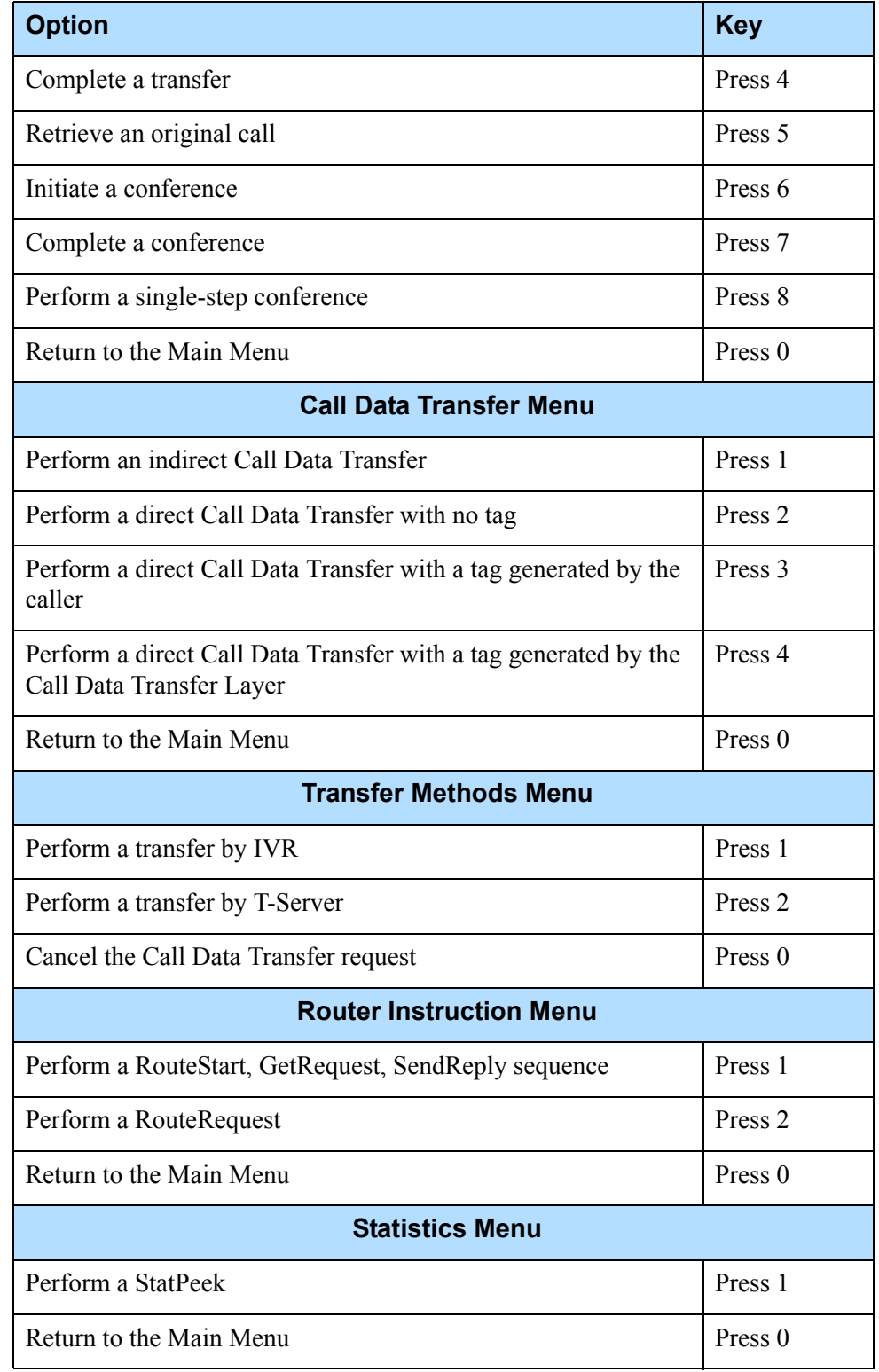

## **Table 6: CTP Voice Menu Options (Continued)**

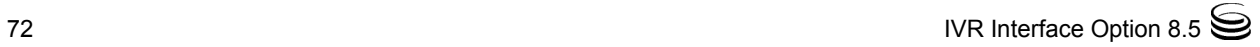
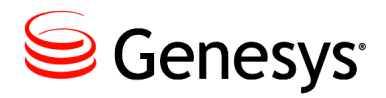

**Supplements** 

# Related Documentation Resources

The following resources provide additional information that is relevant to this software. Consult these additional resources as necessary.

#### **IVR Server**

- **•** *IVR Interface Option 8.5 IVR Server System Administrator's Guide*, which describes/provides information about how to install, configure and run the IVR Server component.
- **•** Release Notes and Product Advisories for this product, which are available on the [Genesys Documentation website](http://docs.genesys.com/).

#### **Genesys**

- **•** *[Genesys Technical Publications Glossary,](http://docs.genesys.com/Glossary)* which provides a comprehensive list of the Genesys and computer-telephony integration (CTI) terminology and acronyms used in this document.
- **•** *[Genesys Migration Guide](http://docs.genesys.com/Special:Repository/g_mg.pdf?id=77a54118-1057-43b6-a157-2fabcdfc5b2f)*, which provides documented migration strategies for Genesys product releases. Contact Genesys Customer Care for more information.

Information about supported operating systems and third-party software is available on the Genesys Documentation website in the following documents:

- **•** *[Genesys Supported Operating Environment Reference Guide](http://docs.genesys.com/MoreDocs/Genesys_Supported_Operating_Environment_Reference_Guide)*
- **•** *[Genesys Supported Media Interfaces Reference Manual](http://docs.genesys.com/Special:Repository/g_ref_smi.pdf?id=73c96eb2-c7cb-4839-95e5-0c910861e615)*

Consult the following additional resources as necessary:

- **•** *[Genesys Hardware Sizing Guide,](http://docs.genesys.com/Special:Repository/g_sizing.pdf?id=5d74b7ce-cffc-43af-ae29-8b53d85c0bb1)* which provides information about Genesys hardware sizing guidelines for the Genesys 8.x releases.
- **•** *[Genesys Interoperability Guide,](http://docs.genesys.com/MoreDocs/Genesys_Interoperability_Guide)* which provides information on the compatibility of Genesys products with various Configuration Layer Environments; Interoperability of Reporting Templates and Solutions; and Gplus Adapters Interoperability.
- **•** *[Genesys Licensing Guide](http://docs.genesys.com/Special:Repository/80g_licensing.pdf?id=a95e98ad-c306-4294-9aa5-a605c3beee92),* which introduces you to the concepts, terminology, and procedures that are relevant to the Genesys licensing system.
- **•** *[Genesys Database Sizing Estimator 8.x Worksheets](http://docs.genesys.com/Special:Repository/8g_DBSizing.xls?id=73a687e2-b762-4030-9962-978b4cbc4bc7),* which provides a range of expected database sizes for various Genesys products.

For additional system-wide planning tools and information, see the release-specific listings of [System-Level Documents](http://docs.genesys.com/Documentation/System) on the [Genesys](http://docs.genesys.com/)  [Documentation website](http://docs.genesys.com/).

Genesys product documentation is available on the:

- **•** [Genesys Customer Care website](http://genesys.com/customer-care).
- **•** [Genesys Documentation website.](http://docs.genesys.com/)
- **•** Genesys Documentation Library DVD, which you can order by e-mail from Genesys Order Management at [orderman@genesys.com](mailto:orderman@genesys.com).

# <span id="page-74-0"></span>Document Conventions

This document uses certain stylistic and typographical conventions—introduced here—that serve as shorthands for particular kinds of information.

#### <span id="page-74-1"></span>**Document Version Number**

A version number appears at the bottom of the inside front cover of this document. Version numbers change as new information is added to this document. Here is a sample version number:

81fr\_ref\_06-2012\_v8.1.001.00

You will need this number when you are talking with Genesys Customer Care about this product.

#### **Screen Captures Used in This Document**

Screen captures from the product graphical user interface (GUI), as used in this document, may sometimes contain minor spelling, capitalization, or grammatical errors. The text accompanying and explaining the screen captures corrects such errors *except* when such a correction would prevent you from installing, configuring, or successfully using the product. For example, if the name of an option contains a usage error, the name would be presented exactly as it appears in the product GUI; the error would not be corrected in any accompanying text.

# <span id="page-74-2"></span>**Type Styles**

[Table 7](#page-75-0) describes and illustrates the type conventions that are used in this document.

<span id="page-75-6"></span><span id="page-75-5"></span><span id="page-75-3"></span><span id="page-75-2"></span><span id="page-75-1"></span>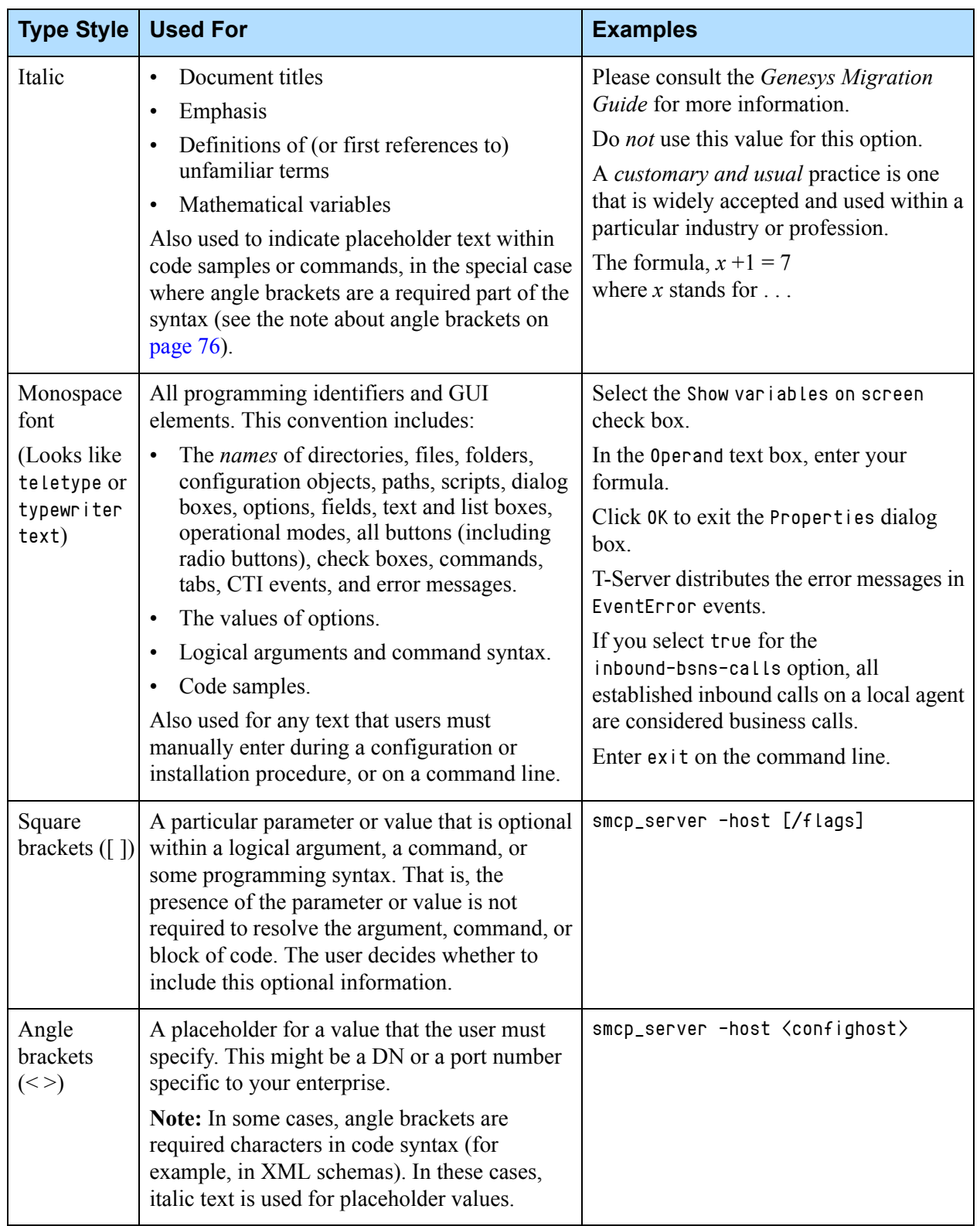

#### <span id="page-75-4"></span><span id="page-75-0"></span>**Table 7: Type Styles**

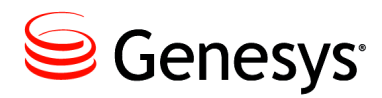

# Index

## Symbols

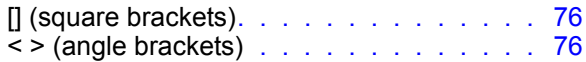

# A

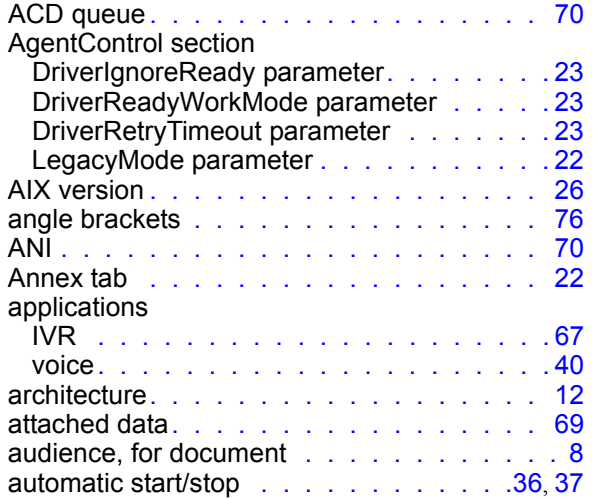

#### B

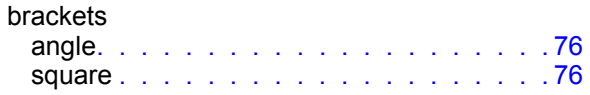

# C

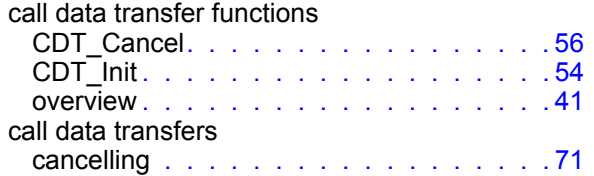

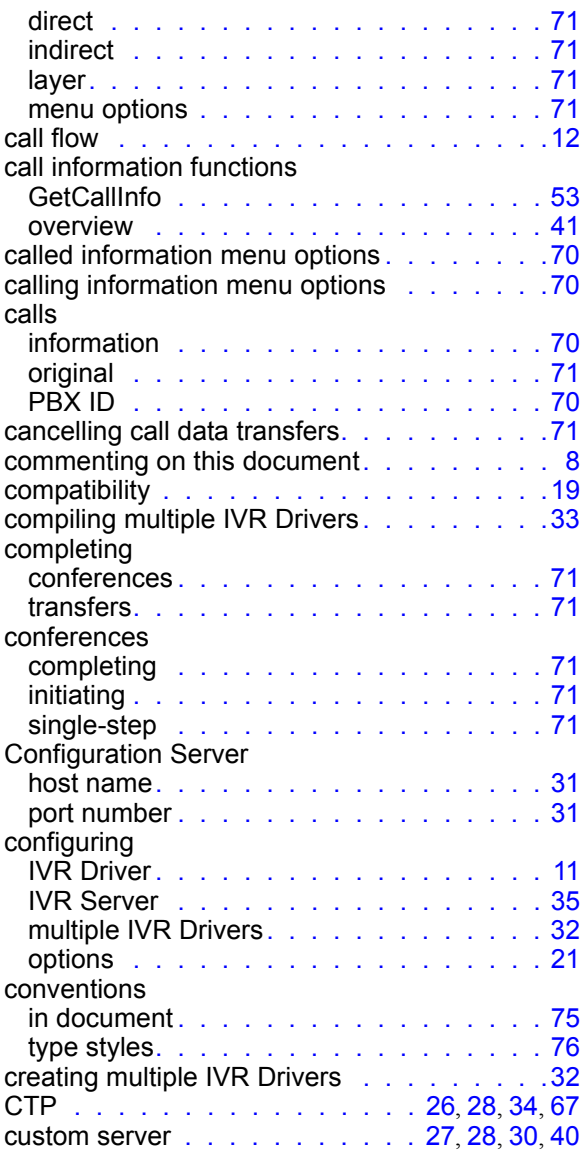

# D

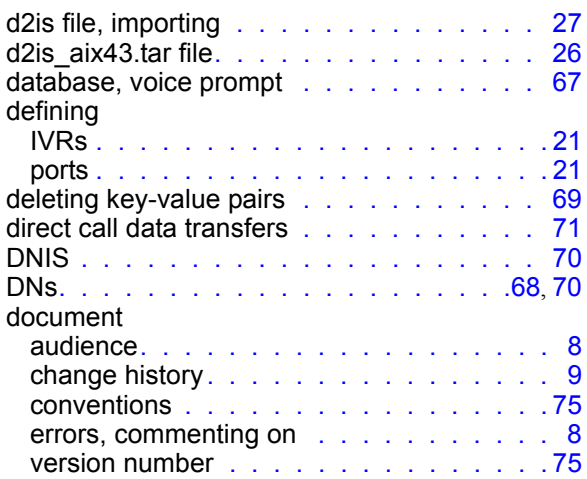

# F

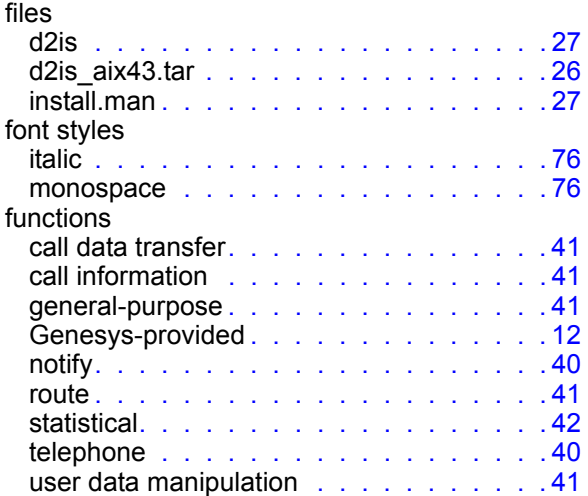

# G

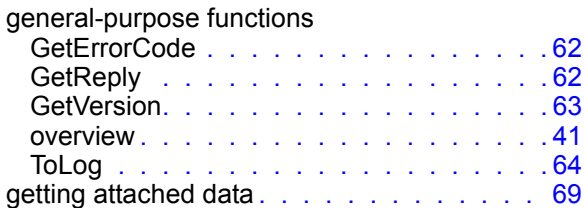

# H

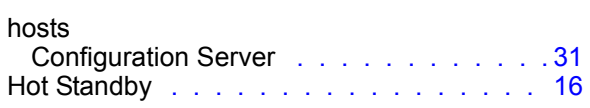

## I

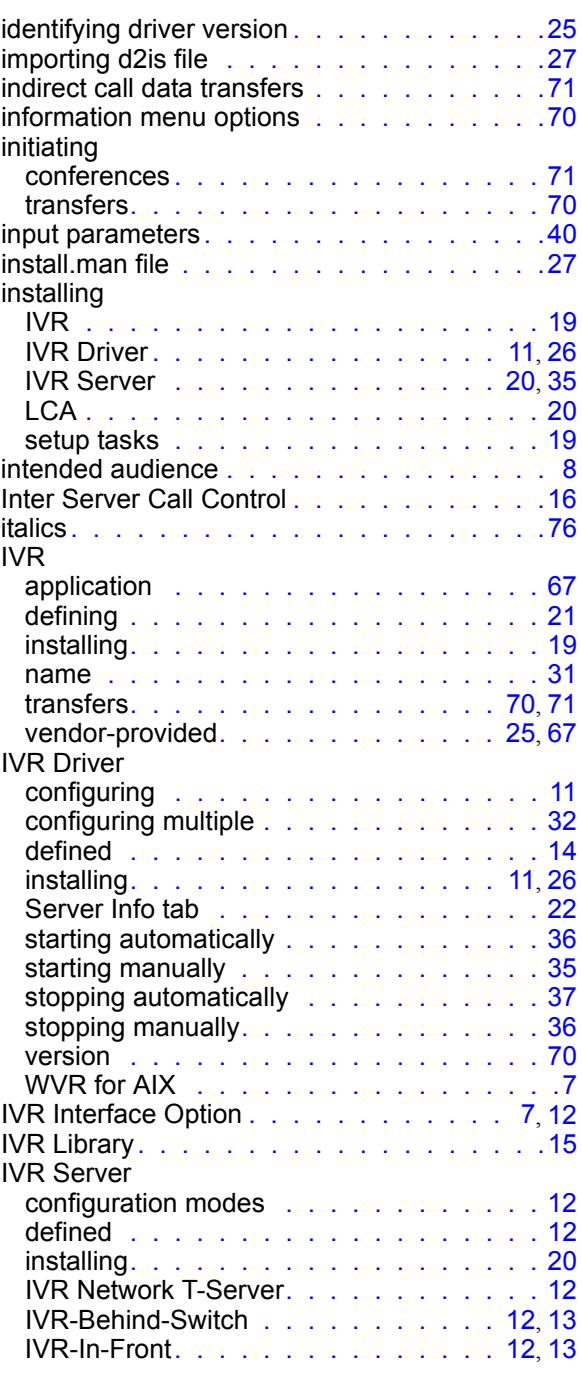

# K

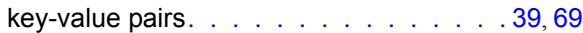

## L

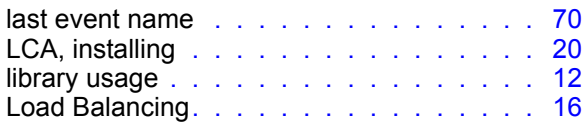

## M

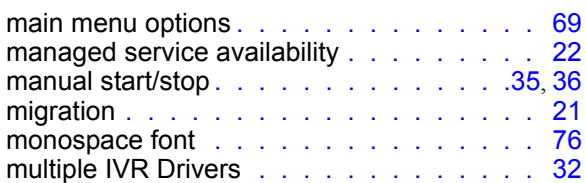

## N

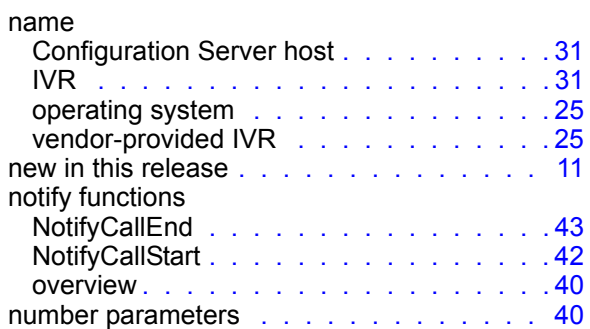

# O

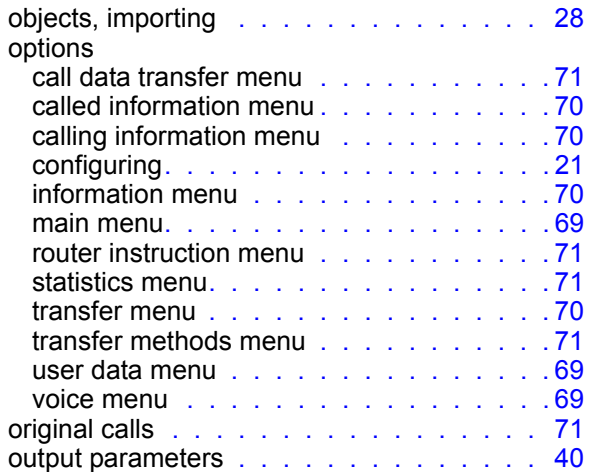

#### P

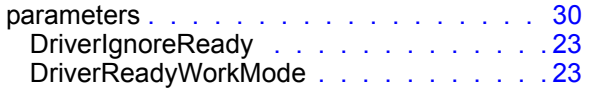

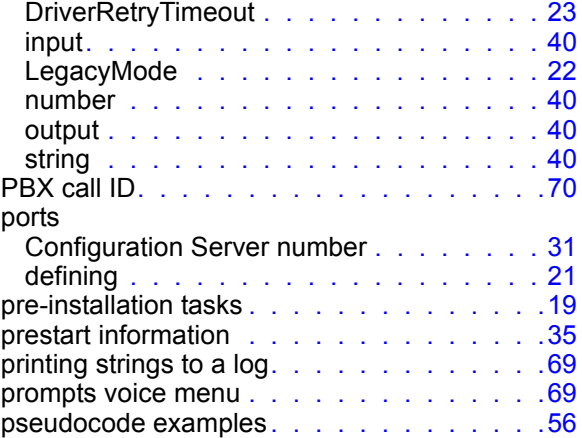

#### R

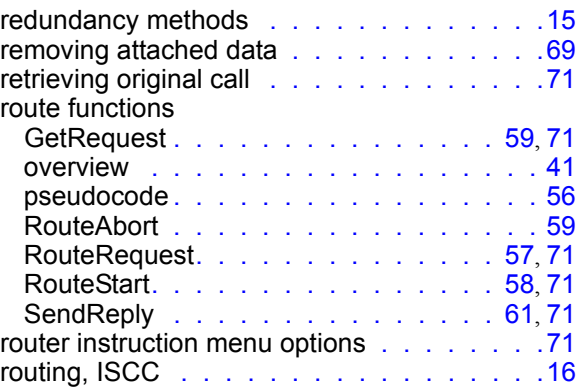

#### S

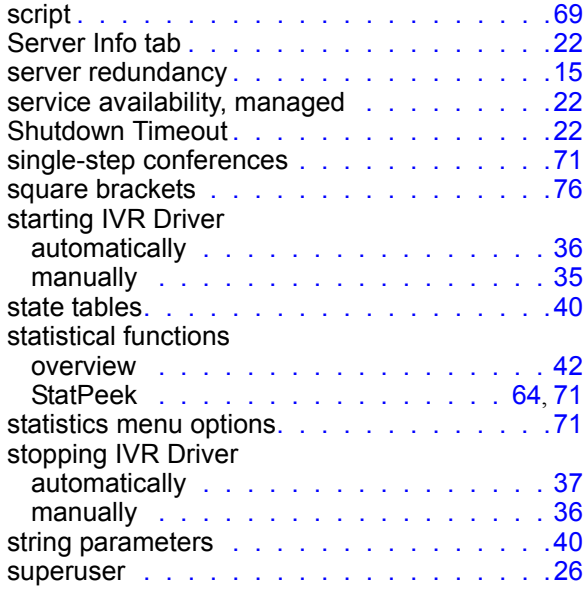

# T

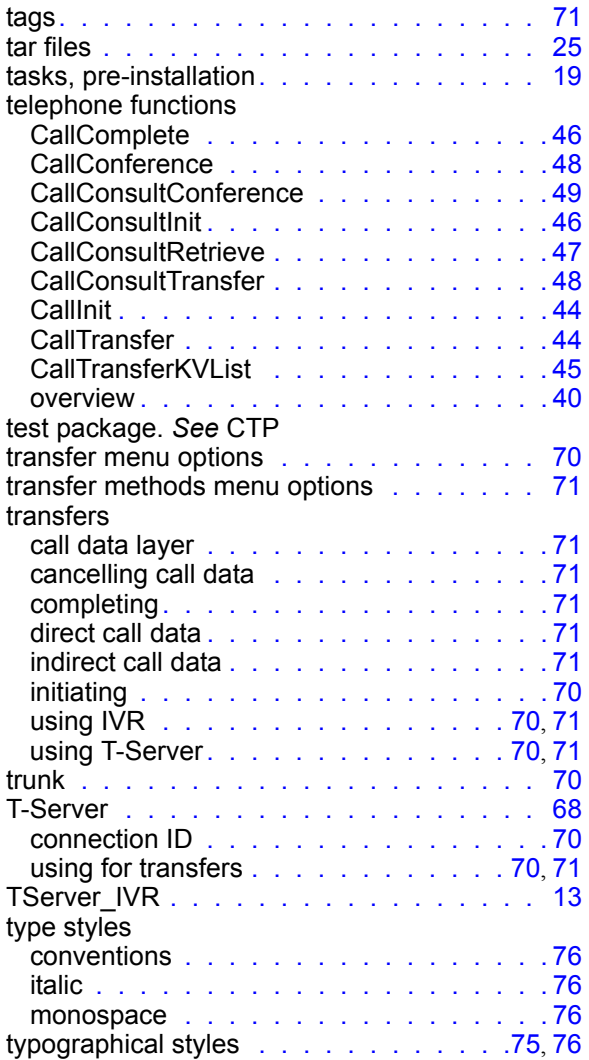

## U

user data manipulation functions overview . . . . . . . . . . . . . . . . . . . [41](#page-40-4) UDataAddKVP. . . . . . . . . . . . . . . . [50](#page-49-0) UDataAddList . . . . . . . . . . . . . . . . [52](#page-51-0) UDataDelAll . . . . . . . . . . . . . . . . . [52](#page-51-1) UDataDelKVP . . . . . . . . . . . . . . . . [51](#page-50-0) UDataGetKVP . . . . . . . . . . . . . . . . [51](#page-50-1) user data menu options . . . . . . . . . . . [69](#page-68-3) user-data pairs list . . . . . . . . . . . . . . [69](#page-68-9) using library . . . . . . . . . . . . . . . . . . . . [12](#page-11-9) multiple IVR Drivers . . . . . . . . . . . . . . [34](#page-33-1) utilities . . . . . . . . . . . . . . . . . . . . [29](#page-28-0) UUID . . . . . . . . . . . . . . . . . . . . . [70](#page-69-18)

### V

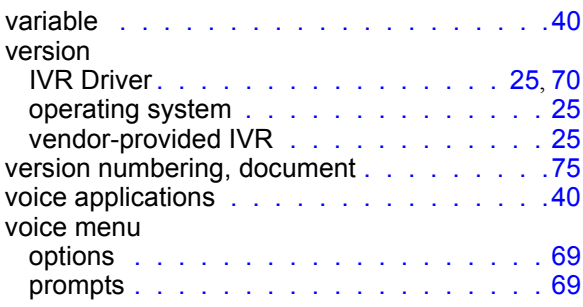

#### W

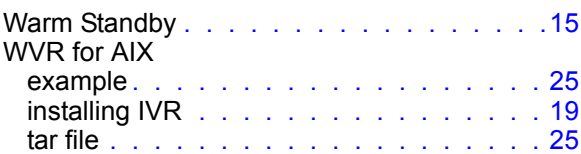

#### X

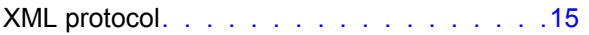